**ManageEngine ADManager Plus** 

# **Permissions required for the AD account configured** in ADManager Plus

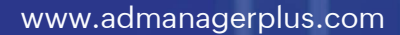

## **Table of contents**

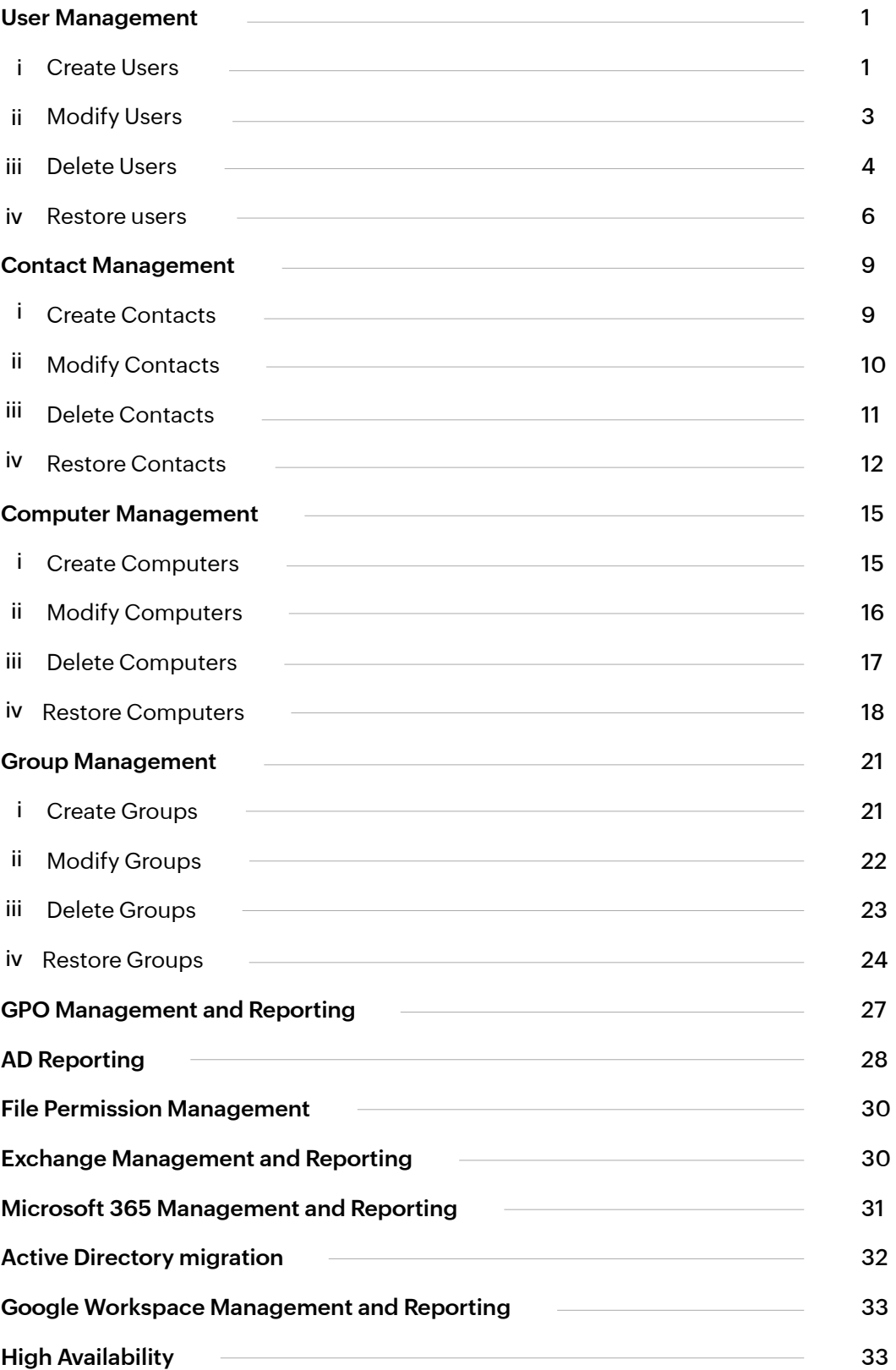

<span id="page-2-0"></span>To carry out the desired Active Directory (AD) management and reporting operations,

ADManager Plus must be provided with the necessary permissions. This can be done by entering the credentials of a user account which has been granted the necessary permissions in the Domain Settings section ADManager Plus' Admin tab.

To modify Privileged Groups, you need to log in with a user account that is a member of the Administrators Group. If you do not want to use a domain admin account, you can log in with a user account that has been granted sufficient privileges to carry out the necessary operations.

The following sections contain the least privileges that have to be assigned to a user account for performing the required operation.

## **User Management**

This section provides a detailed explanation on the permissions required to create, modify and delete user accounts.

#### **Operation:** Create users

**Permissions needed:**

- Must be a member of the Account Operators Group
- Must have the Read and Write permissions on all user objects of the required OU.

## **Steps to grant the permissions to create a user account.**

- 1. Logon to your Domain controller and launch the **Active Directory Users and Computers.**
- 2. Locate and right click the domain/OU for which you wish to grant the required permissions and select **Delegate Control**. The Delegation of Control wizard will pop-up
- 3. Click **Next**, add the required user account and click **Next.**
- 4. Select the **Create a custom task** to delegate option
- 5. Select the **Only objects in this folder** option and select the **User objects** checkbox. Also select the **Create selected objects** in this folder option as indicated in the following image.

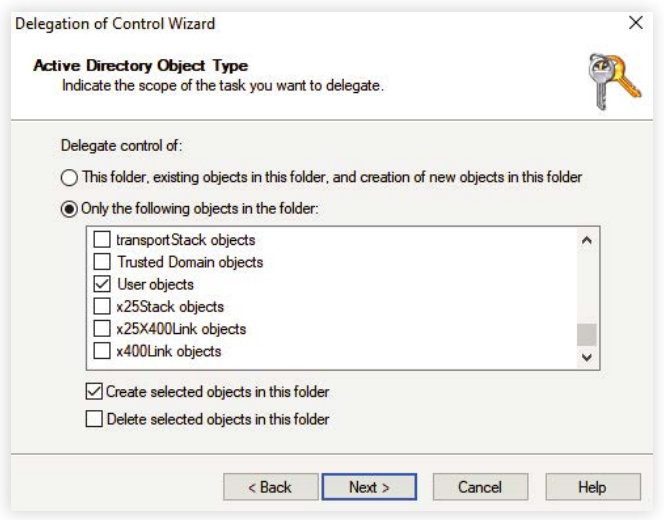

- 6. Click on **Next**. Under the **Show these permissions** section, select **General** and **Property-specific** options.
- 7. Under the permissions section, select the **Read** and **Write** permissions and click on **Next** as indicated in the following image.

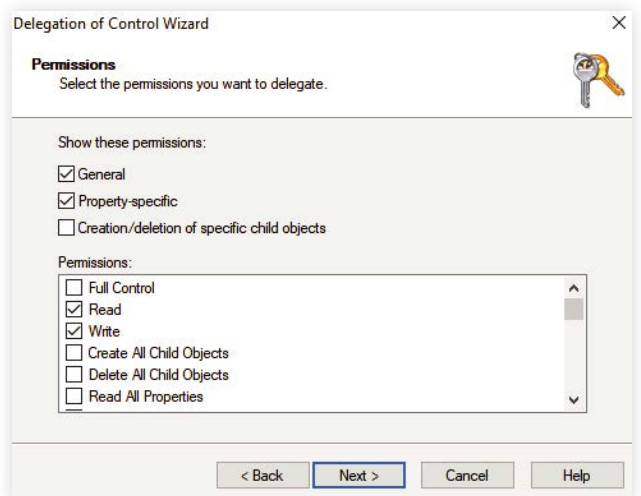

8. Click **Finish.**

#### <span id="page-4-0"></span>**Operation:** Modify users

#### **Permissions needed:**

- Must be a member of the Account Operators Group
- Must have the Read, Write, Read All Properties permissions on all user objects of the required OU.

### **Steps to grant the permissions to modify a user account.**

- 1. Logon to your Domain controller and launch the **Active Directory Users and Computers.**
- 2. Locate and right click the domain/OU for which you wish to grant the required permissions and select **Delegate Control.** The Delegation of Control wizard will pop-up.
- 3. Click **Next**, add the required user account and click **Next.**
- 4. Select the **Create a custom task to delegate** option
- 5. Select the **Only objects in this folder** option and select the **User objects** option as indicated in the following image.

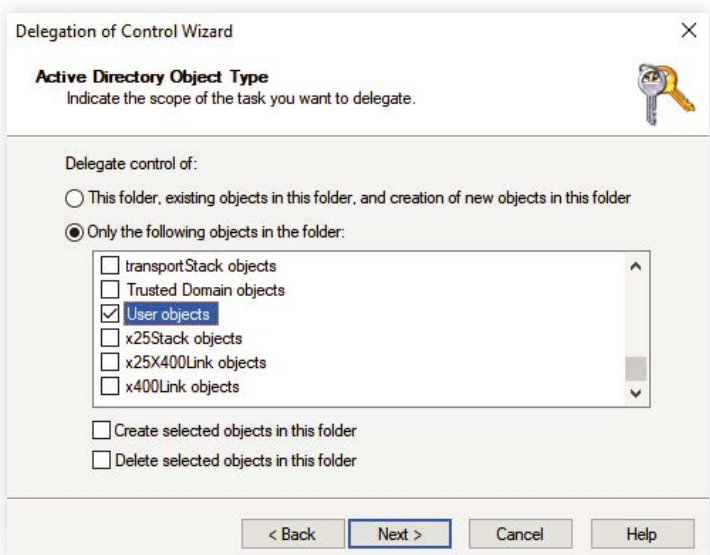

- 6. Click on **Next.** Under the **Show these permissions** section, select **General** and **Property-specific** options.
- 7. Under the permissions section, select the **Read, Write and Read all properties** permissions and click on **Next** as indicated in the following image.

<span id="page-5-0"></span>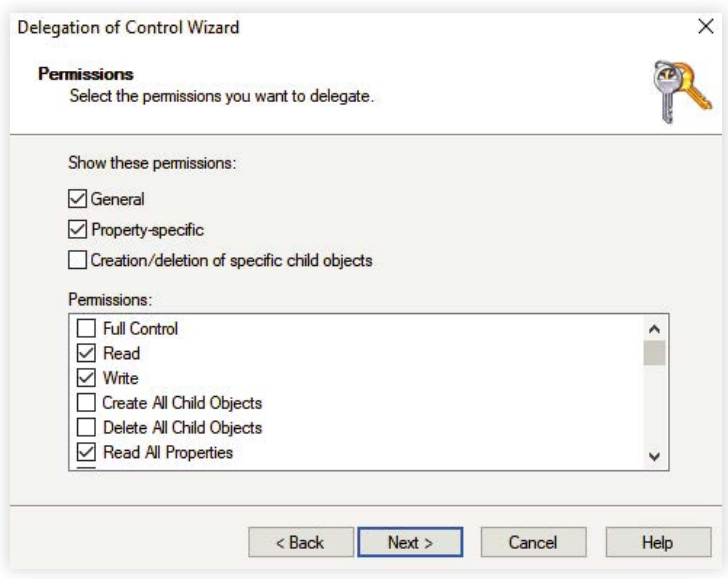

8. Click **Finish.**

**Operation:** Delete users

#### **Permissions needed:**

- Must be a member of the Account Operators Group
- Must have the Delete All Child Objects permission on all user objects of the required OU.

### **Steps to grant the permissions to delete a user account.**

- 1. Logon to your Domain controller and launch the **Active Directory Users and Computers.**
- 2. Locate and right click the domain/OU for which you wish to grant the required permissions and select **Delegate Control**. The Delegation of Control wizard will pop-up.
- 3. Click **Next**, add the required user account and click **Next.**
- 4. Select the **Create a custom task to delegate** option
- 5. Select the **Only objects in this folder option** and select the User objects checkbox. Also select the **Delete selected objects in this folder** option as indicated in the following image.

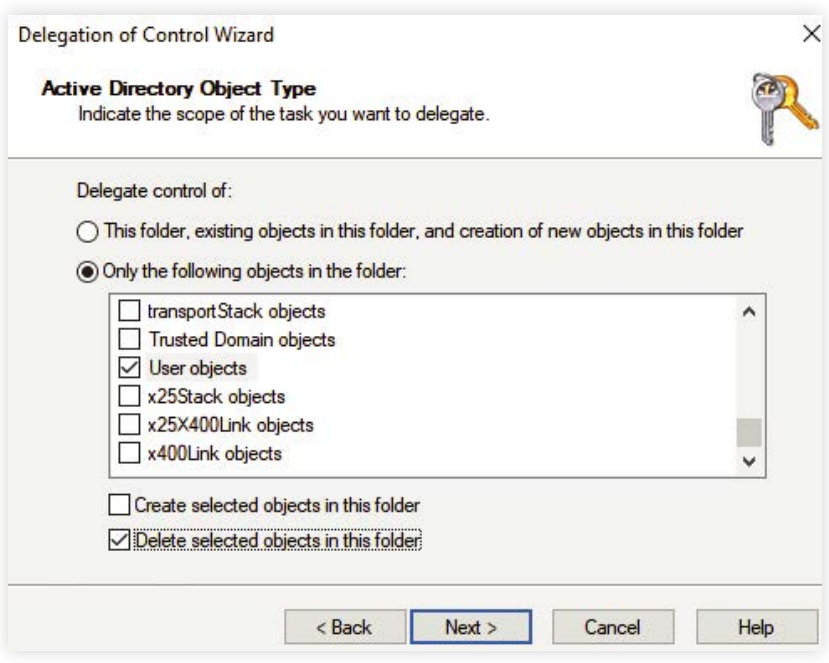

- 6. Click on **Next**. Under the **Show these permissions** section, select **General** and **Creation/Deletion of specific child objects** options.
- 7. Under the permissions section, select the **Delete all child objects** permission and click on **Next** as indicated in the following image.

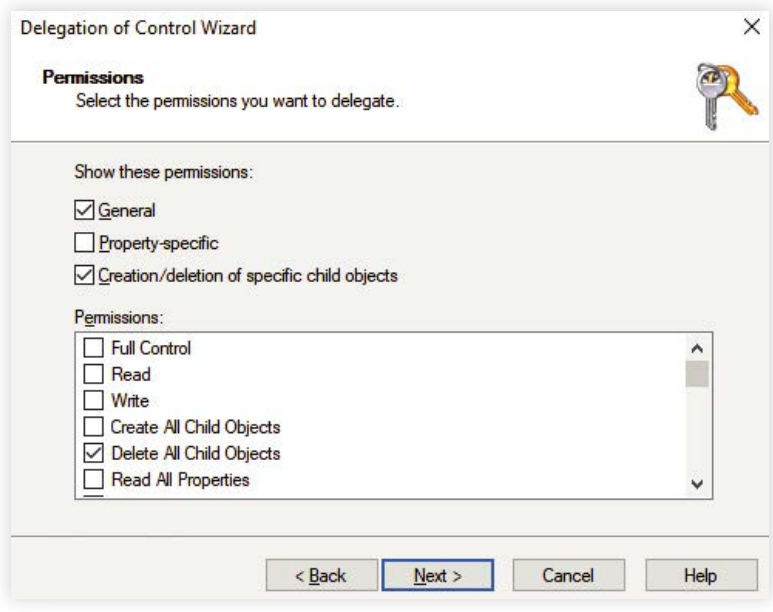

8. Click **Finish.**

#### <span id="page-7-0"></span>**Operation:** Restore users

#### **Permissions needed:**

- The users modifying the permissions on the deleted objects container must be a member of the Domain Admins group.

- The Active Directory Application Mode (ADAM) tool has to be downloaded and installed separately in domain controllers running Windows Server 2000 and 2003.

## **Steps to grant the permissions required to restore a deleted AD user**

Any object deleted from AD is stored in the deleted objects container and can be restored before the end of its tombstone lifetime period. To restore a deleted AD object, non-administrators must have sufficient permission to access this container. To grant the required permissions:

- 1. Log in to your **domain controller** and launch the ADAM tools Command Prompt.
- 2. Specify a command in the following format: dsacls "CN=Deleted Objects,DC=**admanagerplus**, DC=**com**" /takeownership

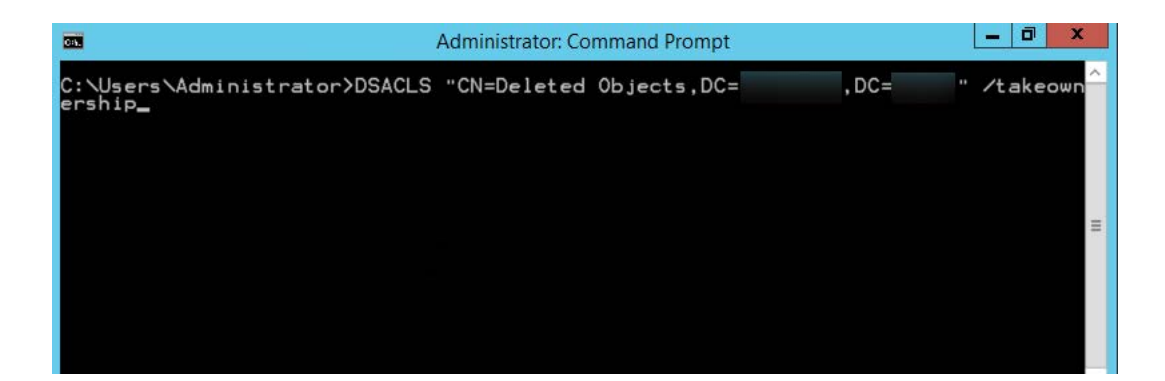

#### **Note:**

- Every domain in a forest will have its own deleted objects container, so it's essential to specify the domain name of the deleted objects container for which you would like to modify permissions.
- Replace **admanagerplus** and **com** with your domain components.
- 3. To grant permission to a security principal to access the deleted objects container, specify a command in the following format: dsacls "CN=Deleted Objects,DC=admanagerplus,DC=com" /g ADMANAGERPLUS\LukeJohnson:LCRPWP

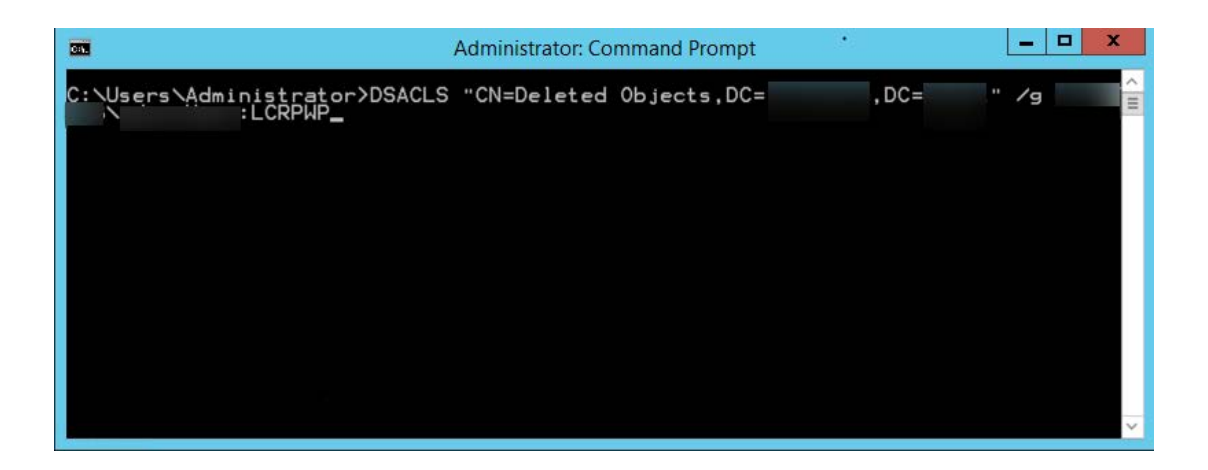

**Note:** Replace "LukeJohnson" with the security principal of your choice.

- 4. Next, connect to the default naming context, right-click on the domain root, and select **Properties.**
- 5. In the **Security** tab, click **Advanced.**
- 6. Add the user or group, and select the following rights:
	- a. Reanimate tombstones

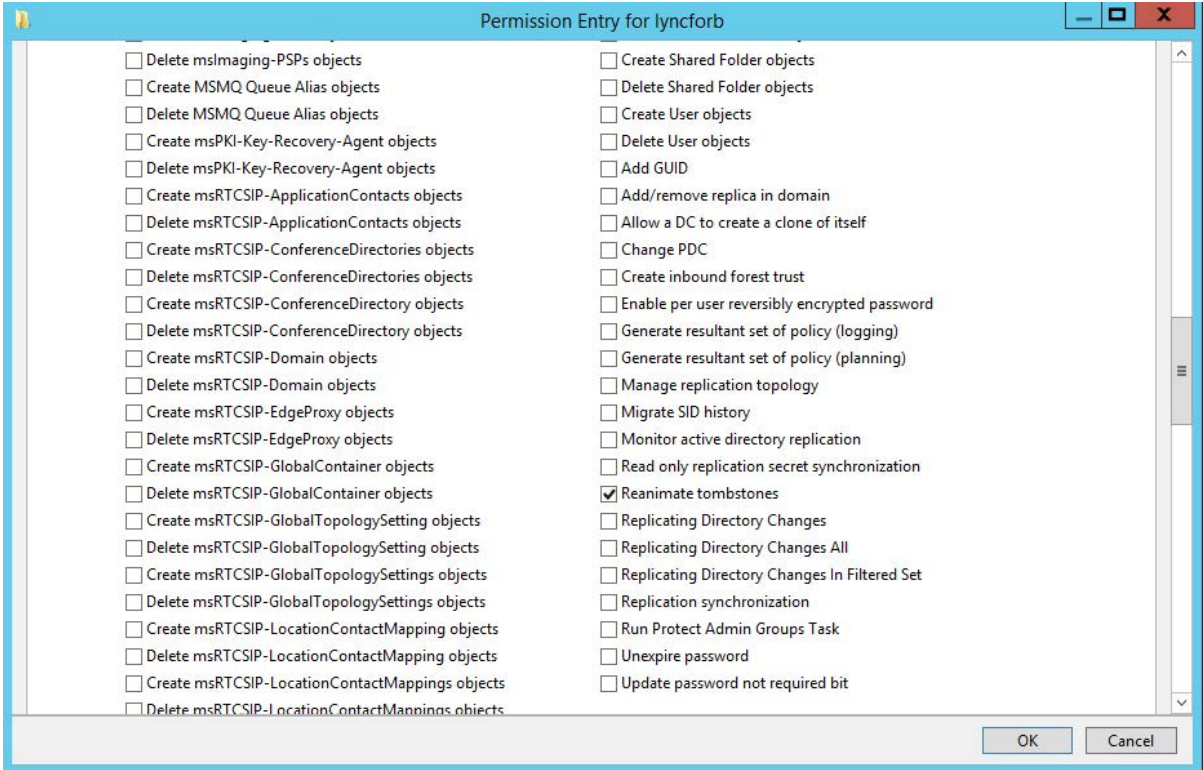

## b. Create User objects

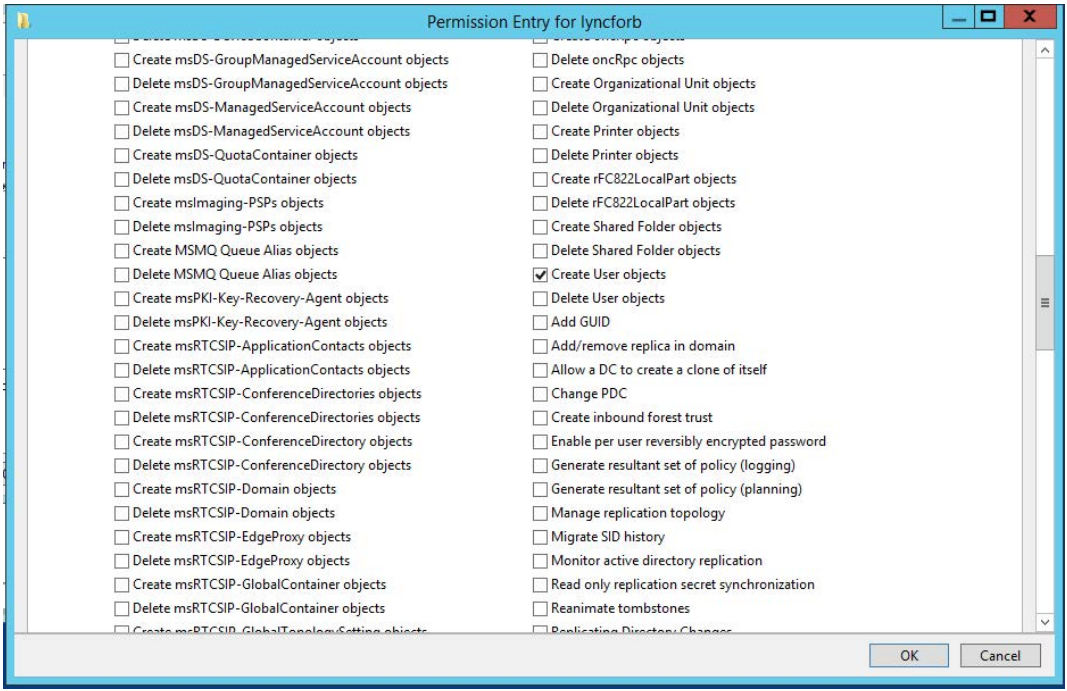

### c. Write all properties

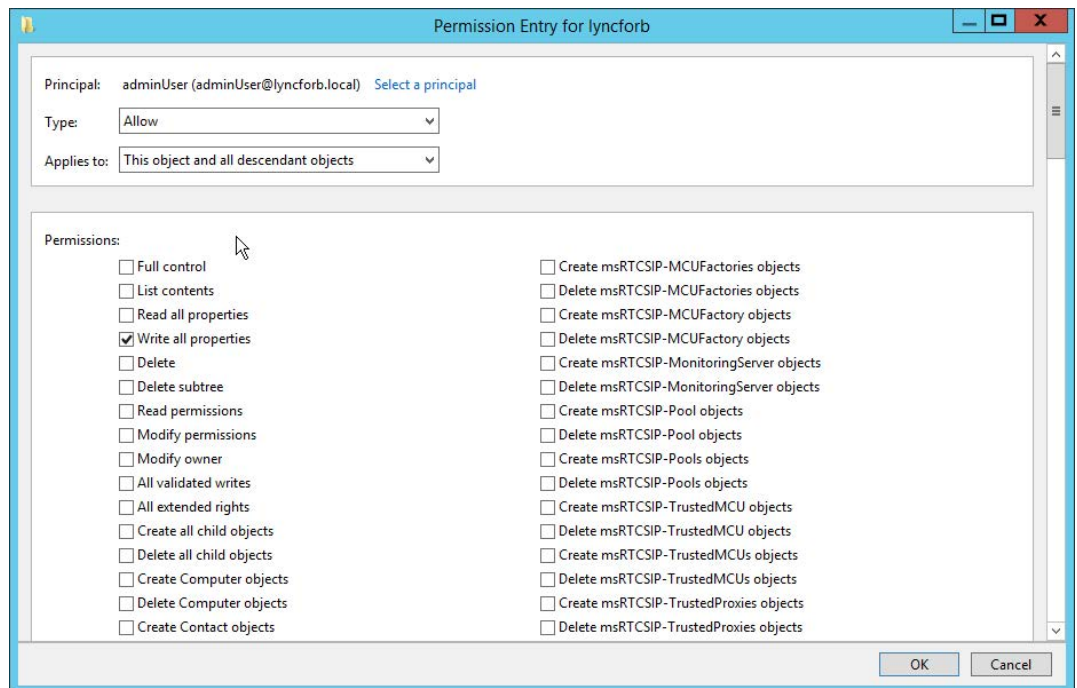

**Note:** Apply the **Reanimate tombstones rights** to the object being secured and its descendant objects.

#### 7. Click **OK.**

**Note:** Only objects deleted after the delegation of the above-mentioned permissions can be restored.

## <span id="page-10-0"></span>**Contact Management**

This section provides a detailed explanation on the permissions required to create, modify and delete contacts in AD.

**Operation:** Create contacts

**Permissions needed:**

- Must be a member of the Account Operators Group
- Must have the Read and Write permissions on all contact objects of the required OU.

### **Steps to grant the permissions to create a contact account.**

- 1. Logon to your Domain controller and launch the **Active Directory Users and Computers.**
- 2. Locate and right click the domain/OU for which you wish to grant the required permissions and select **Delegate Control.** The Delegation of Control wizard will pop-up.
- 3. Click **Next,** add the required user account and click **Next.**
- 4. Select the **Create a custom task to delegate** option
- 5. Select the **Only objects in this folder** option and select the Contact objects checkbox.

Also select the **Create selected objects in this folder** option as indicated in the image below:

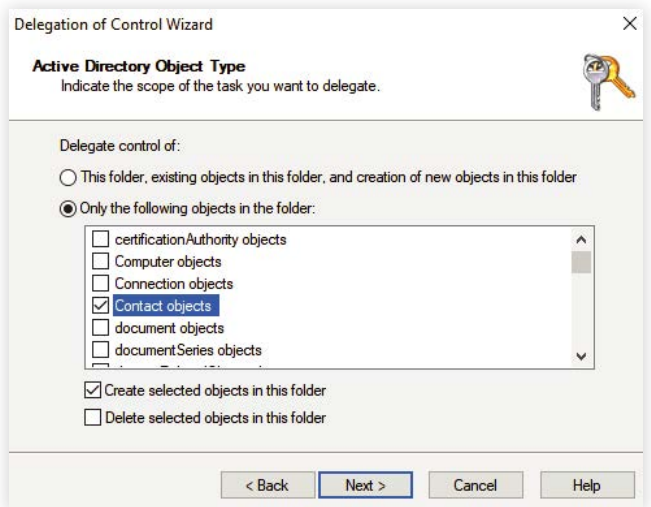

- 6. Click on **Next**. Under the **Show these permissions** section, select **General** and **Property-specific** options.
- 7. Under the permissions section, select the **Read** and **Write** permissions and click on **Next.**
- 8. Click **Finish.**

<span id="page-11-0"></span>**Operation:** Modify contacts

- **Permissions needed:**
- Must be a member of the Account Operators Group
- Must have the Read, Write, Read All Properties permissions on all user objects of the required OU.

## **Steps to grant the permissions to modify a contact account.**

- 1. Logon to your Domain controller and launch the **Active Directory Users and Computers.**
- 2. Locate and right click the domain/OU for which you wish to grant the required permissions and select **Delegate Control.** The Delegation of Control wizard will pop-up.
- 3. Click **Next,** add the required user account and click **Next.**
- 4. Select the **Create a custom task to delegate** option
- 5. Select the **Only objects in this folder** option and select the Contact objects option as indicated in the following image.

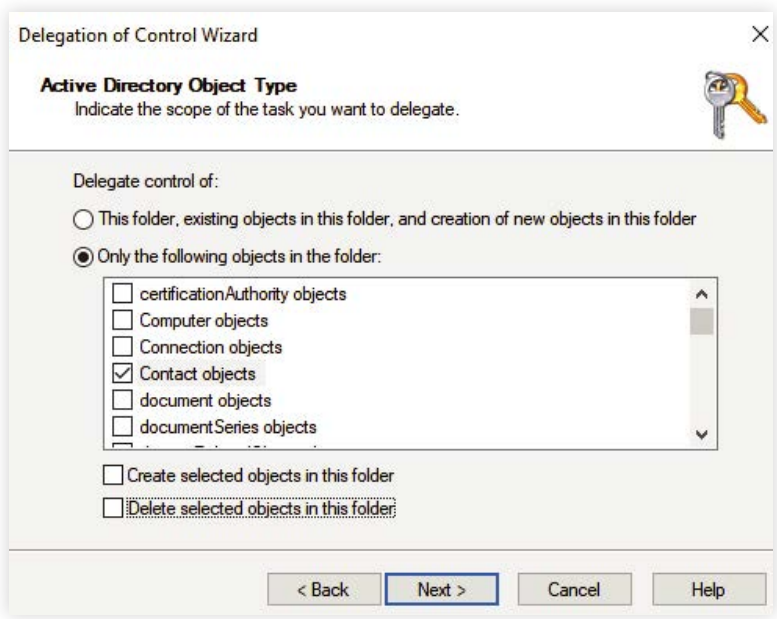

- 6. Click on **Next.** Under the **Show these permissions** section, select **General** and **Property-specific** options.
- 7. Under the permissions section, select the **Read, Write** and **Read all properties** permissions and click on **Next.**
- 8. Click **Finish.**

<span id="page-12-0"></span>**Operation:** Delete contacts

**Permissions needed:**

- Must be a member of the Account Operators Group
- Must have the Delete All Child objects permission on all contact objects of the required OU.

### **Steps to grant the permissions to delete a contact account.**

- 1. Logon to your Domain controller and launch the **Active Directory Users and Computers.**
- 2. Locate and right click the domain/OU for which you wish to grant the required permissions and select **Delegate Control.** The Delegation of Control wizard will pop-up.
- 3. Click **Next,** add the required user account and click **Next.**
- 4. Select the **Create a custom task to delegate** option.
- 5. Select the **Only objects in this folder** option and select the Contact objects checkbox. Also select the **Delete selected objects in this folder** option as depicted in the image below:

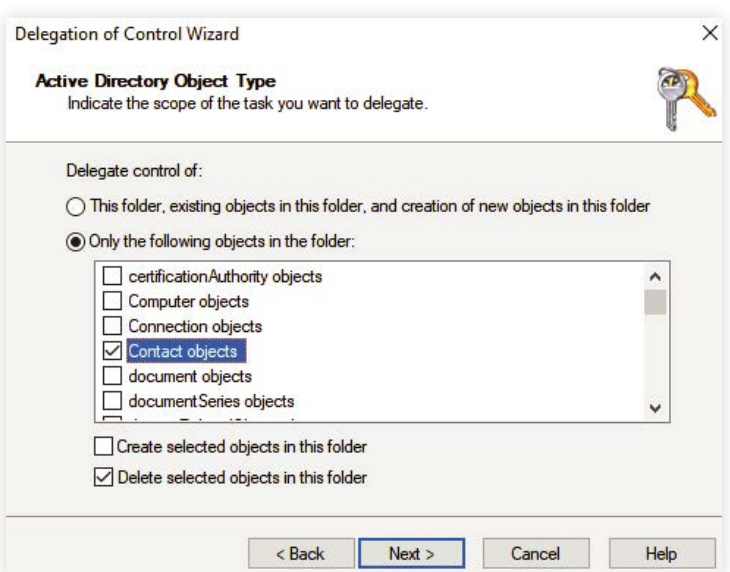

- 6. Click on **Next.** Under the **Show these permissions** section, select **General** and **Creation/Deletion of specific child objects** options.
- 7. Under the permissions section, select the **Delete all child objects** permission and click on **Next.**
- 8. Click **Finish.**

#### <span id="page-13-0"></span>**Operation:** Restore contacts

#### **Permissions needed:**

-The users modifying the permissions on the deleted objects container must be a member of the Domain Admins group.

- The Active Directory Application Mode (ADAM) tool has to be downloaded and installed separately in domain controllers running Windows Server 2000 and 2003.

## **Steps to grant the permissions required to restore a deleted AD contact**

Any object deleted from AD is stored in the deleted objects container and can be restored before the end of its tombstone lifetime period. To restore a deleted AD object, non-administrators must have sufficient permission to access this container. To grant the required permissions:

- 1. Log in to your **domain controller** and launch the ADAM tools Command Prompt.
- 2. Specify a command in the following format: dsacls "CN=Deleted Objects,DC=**admanagerplus**, DC=**com**" /takeownership

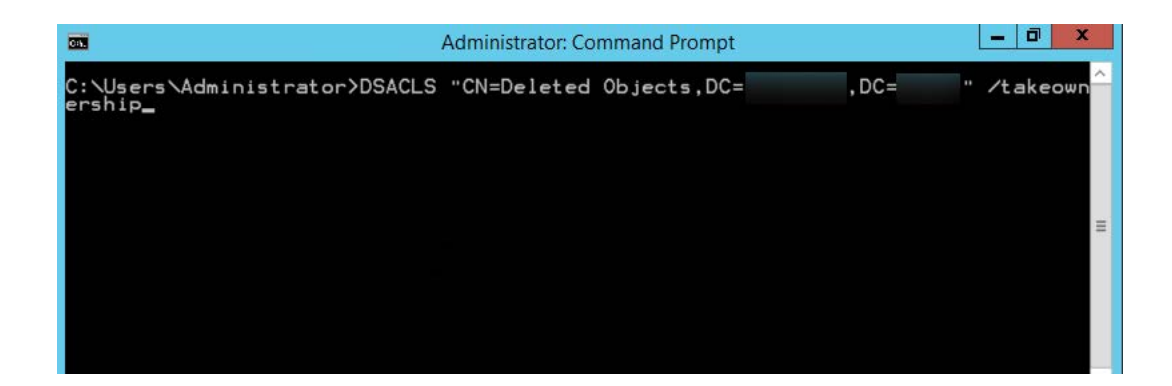

#### **Note:**

- Every domain in a forest will have its own deleted objects container, so it's essential to specify the domain name of the deleted objects container for which you would like to modify permissions.
- Replace **admanagerplus** and **com** with your domain components.
- 3. To grant permission to a security principal to access the deleted objects container, specify a command in the following format: dsacls "CN=Deleted Objects,DC=admanagerplus,DC=com" /g ADMANAGERPLUS\LukeJohnson:LCRPWP

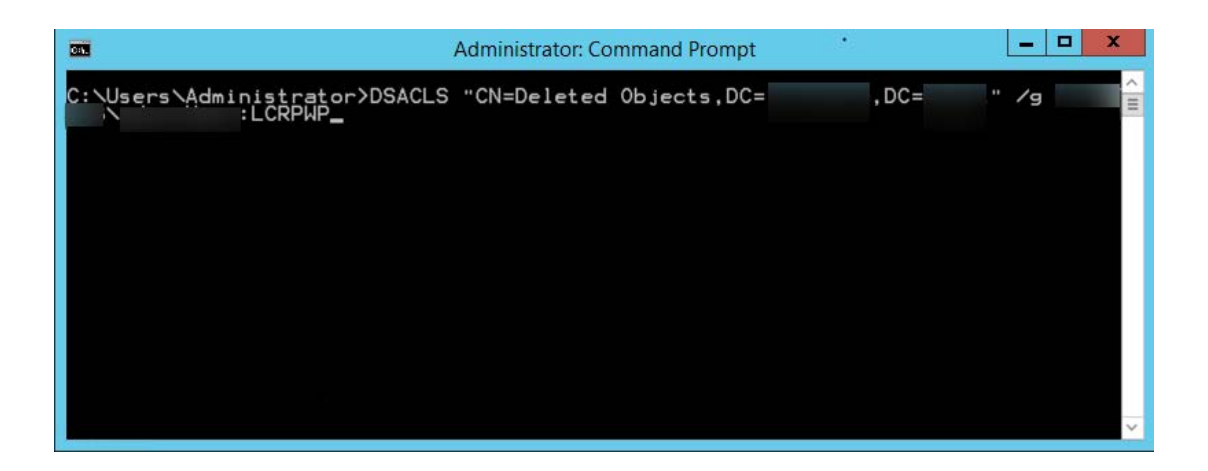

**Note:** Replace "LukeJohnson" with the security principal of your choice.

- 4. Next, connect to the default naming context, right-click on the domain root, and select **Properties.**
- 5. In the **Security** tab, click **Advanced.**
- 6. Add the user or group, and select the following rights:
	- a. Reanimate tombstones

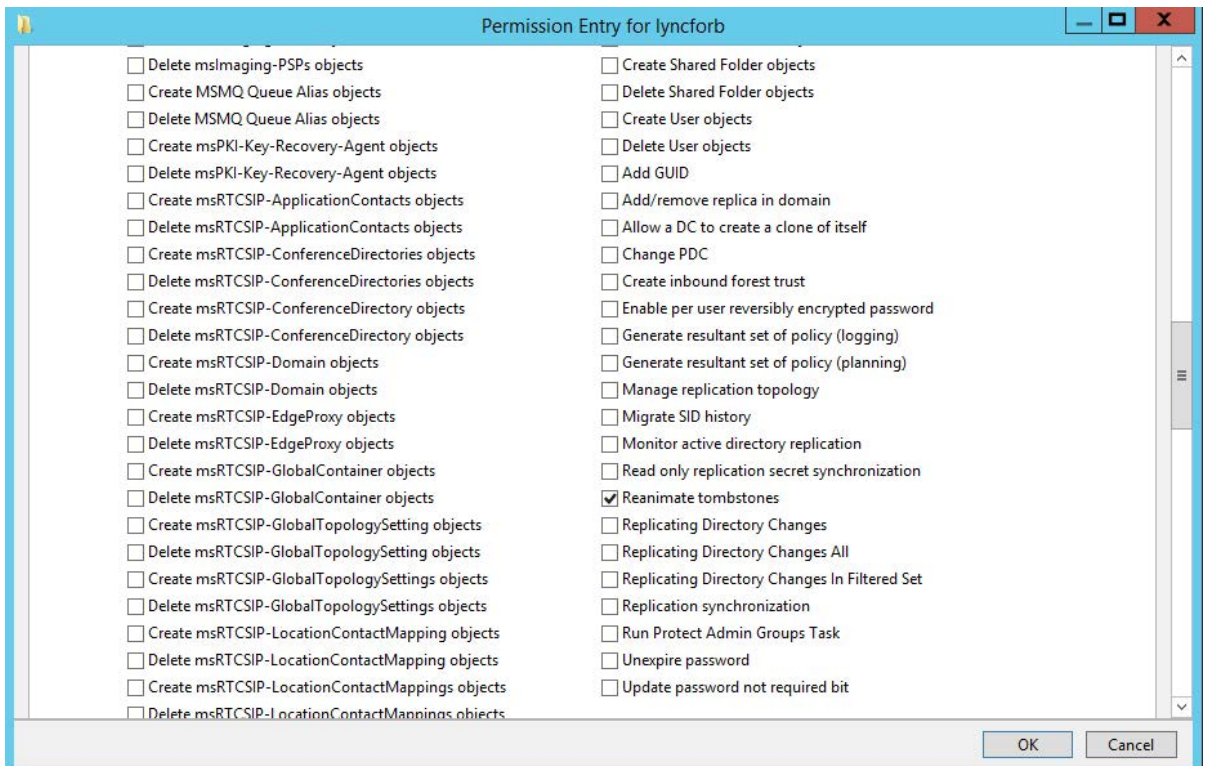

### b. Create Contact objects

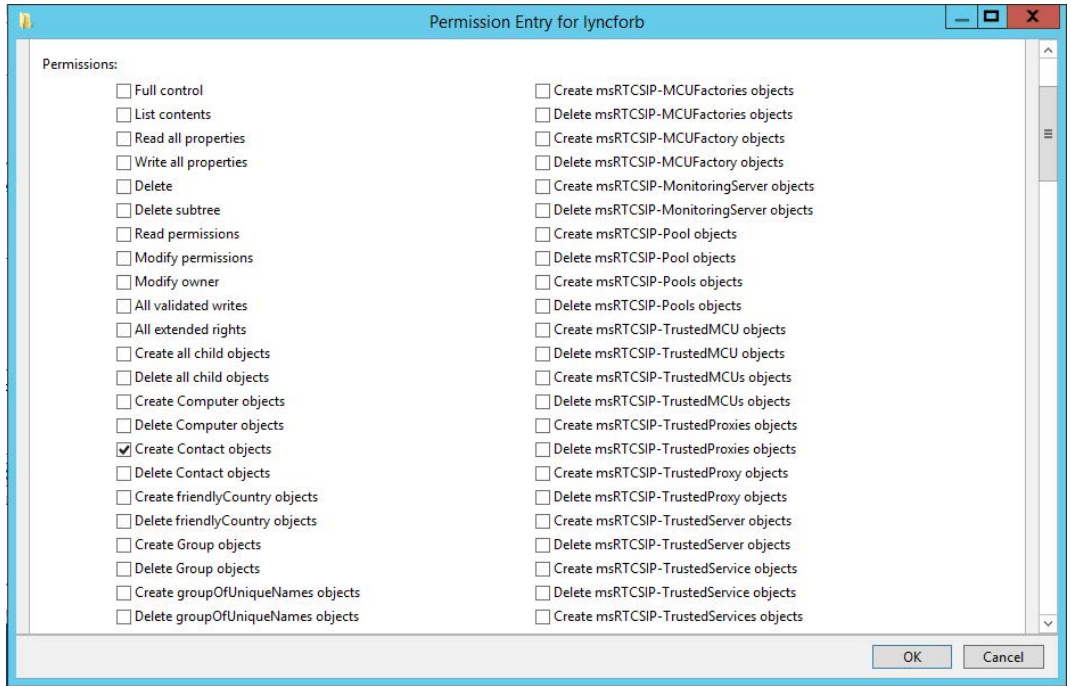

### c. Write all properties

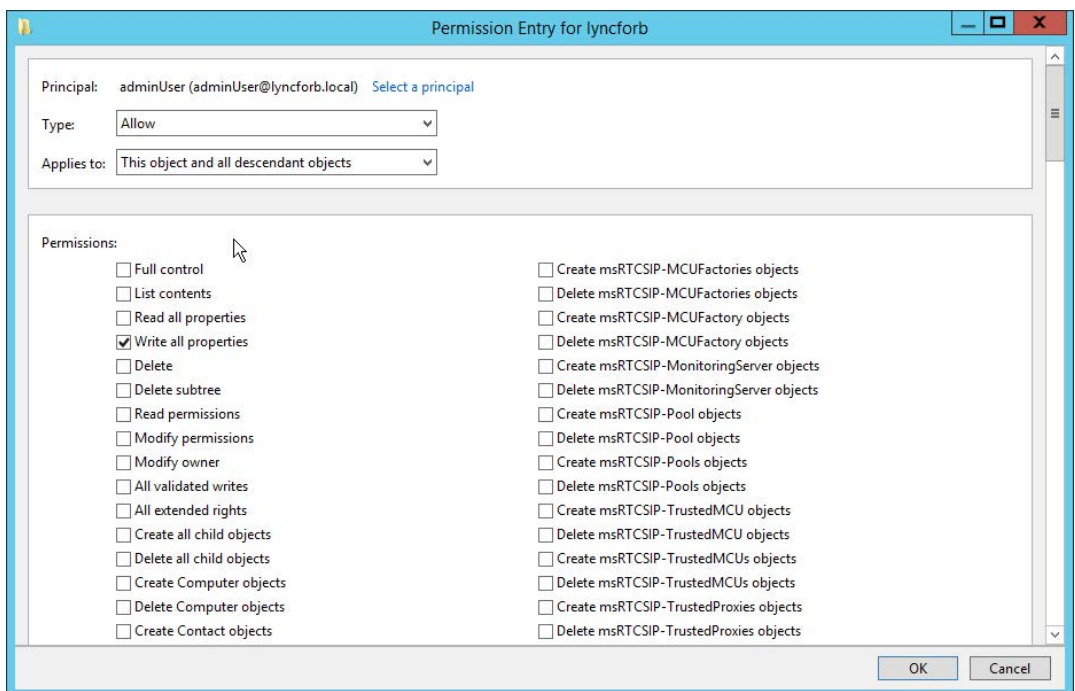

**Note:** Apply the **Reanimate tombstones rights** to the object being secured and its descendant objects.

### 7. Click **OK.**

**Note:** Only objects deleted after the delegation of the above-mentioned permissions can be restored.

## <span id="page-16-0"></span>**Computer Management**

This section provides a detailed explanation on the permissions required to create, modify and delete computers in AD.

**Operation:** Create computers

**Permissions needed:**

- Must be a member of the Account Operators Group
- Must have the Read and Write permissions on all computer objects of the required OU.

### **Steps to grant the permissions to create a computer account.**

- 1. Logon to your Domain controller and launch the **Active Directory Users and Computers.**
- 2. Locate and right click the domain/OU for which you wish to grant the required permissions and select **Delegate Control.** The Delegation of Control wizard will pop-up.
- 3. Click **Next,** add the required user account and click **Next.**
- 4. Select the **Create a custom task to delegate** option
- 5. Select the **Only objects in this folder** option and select the Computer objects checkbox. Also select the **Create selected objects in this folder** option as indicated in the following image.

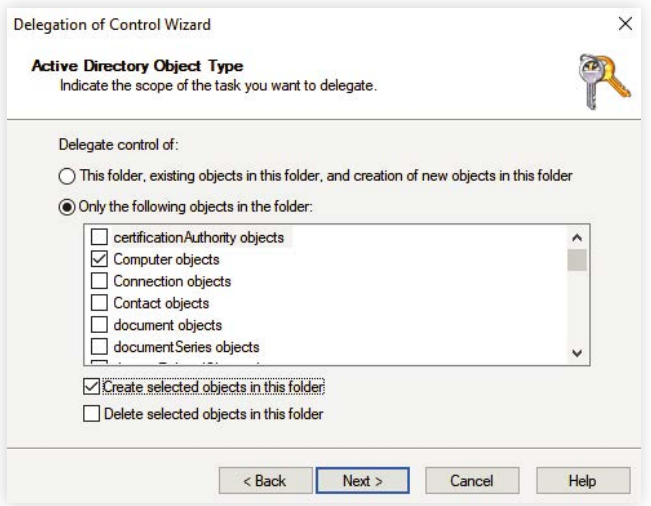

- 6. Click on **Next.** Under the **Show these permissions** section, select **General** and **Property-specific** options.
- 7. Under the permissions section, select the **Read** and **Write** permissions and click on **Next.**
- 8. Click **Finish.**

<span id="page-17-0"></span>**Operation:** Modify computers

#### **Permissions needed:**

- Must be a member of the Account Operators Group
- Must have the Read, Write, Read All Properties permissions on all computer objects of the required OU.

### **Steps to grant the permissions to modify a computer account.**

- 1. Logon to your Domain controller and launch the **Active Directory Users and Computers.**
- 2. Locate and right click the domain/OU for which you wish to grant the required permissions and select **Delegate Control.** The Delegation of Control wizard will pop-up.
- 3. Click **Next,** add the required user account and click **Next.**
- 4. Select the **Create a custom task to delegate** option
- 5. Select the **Only objects in this folder** option and select the **Computer objects** checkbox as depicted in the image below:

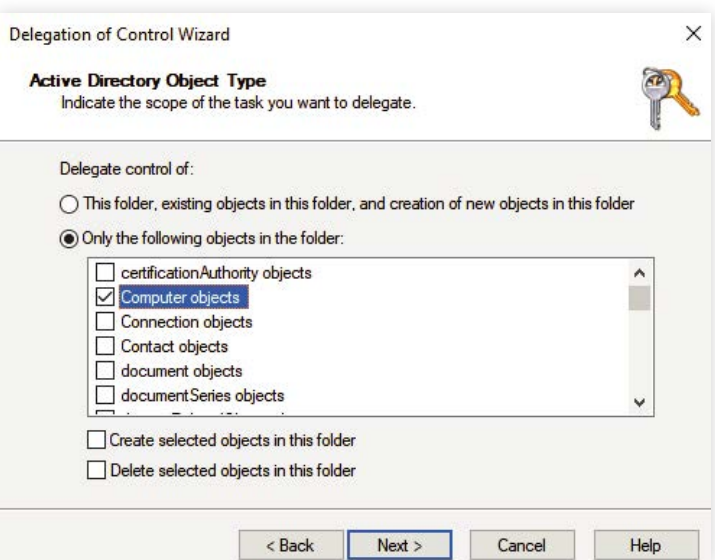

- 6. Click on **Next**. Under the **Show these permissions** section, select **General** and **Property-specific** options.
- 7. Under the permissions section, select the **Read, Write** and **Read all properties** permissions and click on **Next.**
- 8. Click **Finish.**

<span id="page-18-0"></span>**Operation:** Delete computers

- **Permissions needed:**
- Must be a member of the Account Operators Group
- Must have the Delete All Child objects permission on all computer objects of the required OU.

### **Steps to grant the permissions to delete a computer account.**

- 1. Logon to your Domain controller and launch the **Active Directory Users and Computers.**
- 2. Locate and right click the domain/OU for which you wish to grant the required permissions and select **Delegate Control**. The Delegation of Control wizard will pop-up.
- 3. Click **Next,** add the required user account and click **Next.**
- 4. Select the **Create a custom task to delegate** option
- 5. Select the **Only objects in this folder** option and select the **Computer objects** checkbox as depicted in the image below:

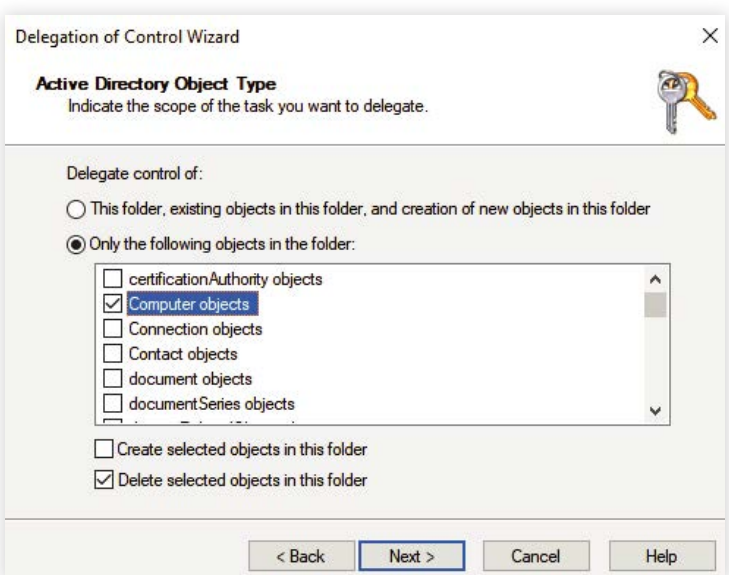

- 6. Click on **Next.** Under the Show these permissions section, select **General** and **Creation/Deletion of specific child objects** options.
- 7. Under the permissions section, select the **Delete all child objects permission** and click on Next.
- 8. Click **Finish.**

<span id="page-19-0"></span>**Operation:** Restore computers

#### **Permissions needed:**

- The users modifying the permissions on the deleted objects container must be a member of the Domain Admins group.

- The Active Directory Application Mode (ADAM) tool has to be downloaded and installed separately in domain controllers running Windows Server 2000 and 2003.

## **Steps to grant the permissions required to restore a deleted AD computer**

Any object deleted from AD is stored in the deleted objects container and can be restored before the end of its tombstone lifetime period. To restore a deleted AD object, non-administrators must have sufficient permission to access this container. To grant the required permissions:

- 1. Log in to your **domain controller** and launch the ADAM tools Command Prompt.
- 2. Specify a command in the following format: dsacls "CN=Deleted Objects,DC=**admanagerplus**, DC=**com**" /takeownership

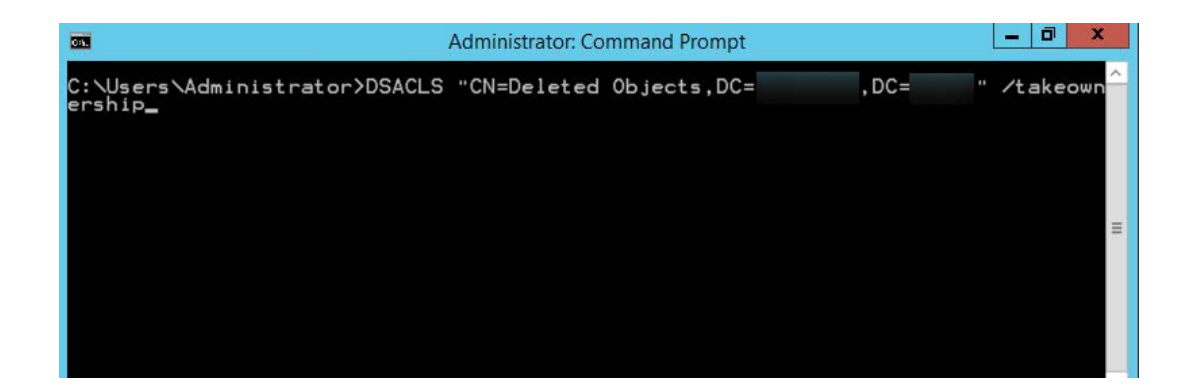

#### **Note:**

- Every domain in a forest will have its own deleted objects container, so it's essential to specify the domain name of the deleted objects container for which you would like to modify permissions.
- Replace **admanagerplus** and **com** with your domain components.
- 3. To grant permission to a security principal to access the deleted objects container, specify a command in the following format: dsacls "CN=Deleted Objects,DC=admanagerplus,DC=com" /g ADMANAGERPLUS\LukeJohnson:LCRPWP

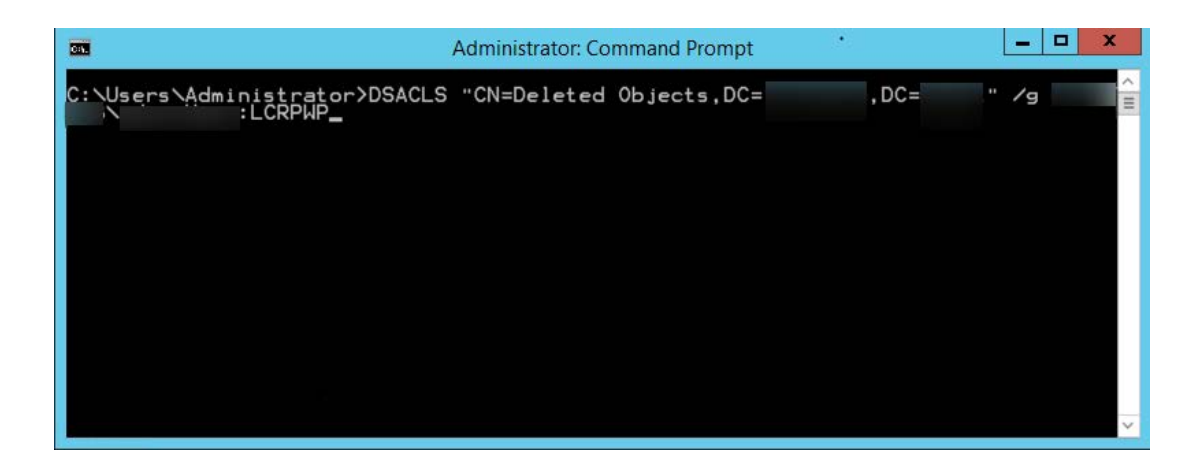

**Note:** Replace "LukeJohnson" with the security principal of your choice.

- 4. Next, connect to the default naming context, right-click on the domain root, and select **Properties.**
- 5. In the **Security** tab, click **Advanced.**
- 6. Add the user or group, and select the following rights:
	- a. Reanimate tombstones

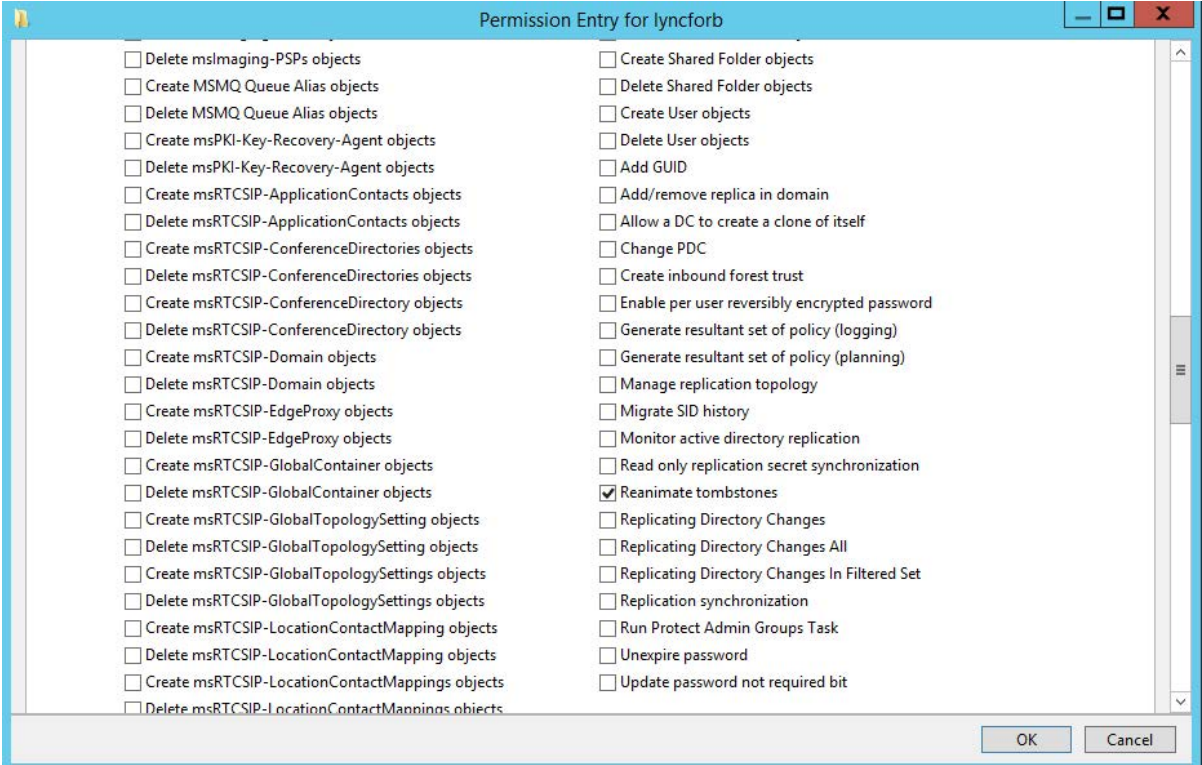

### b. Create Computer objects

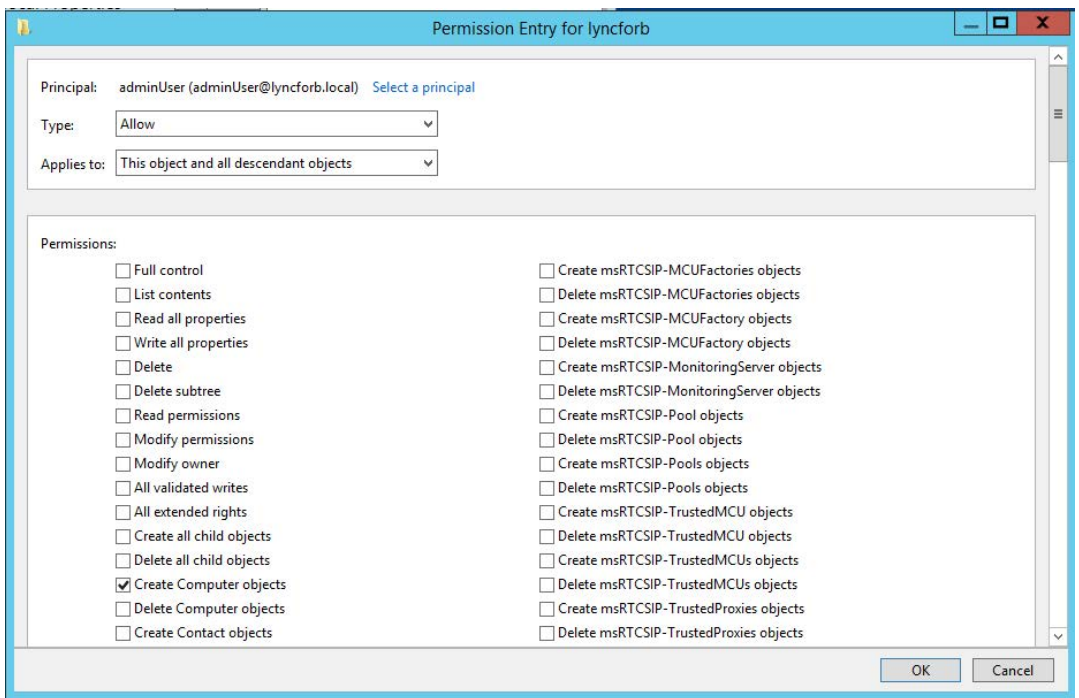

## c. Write all properties

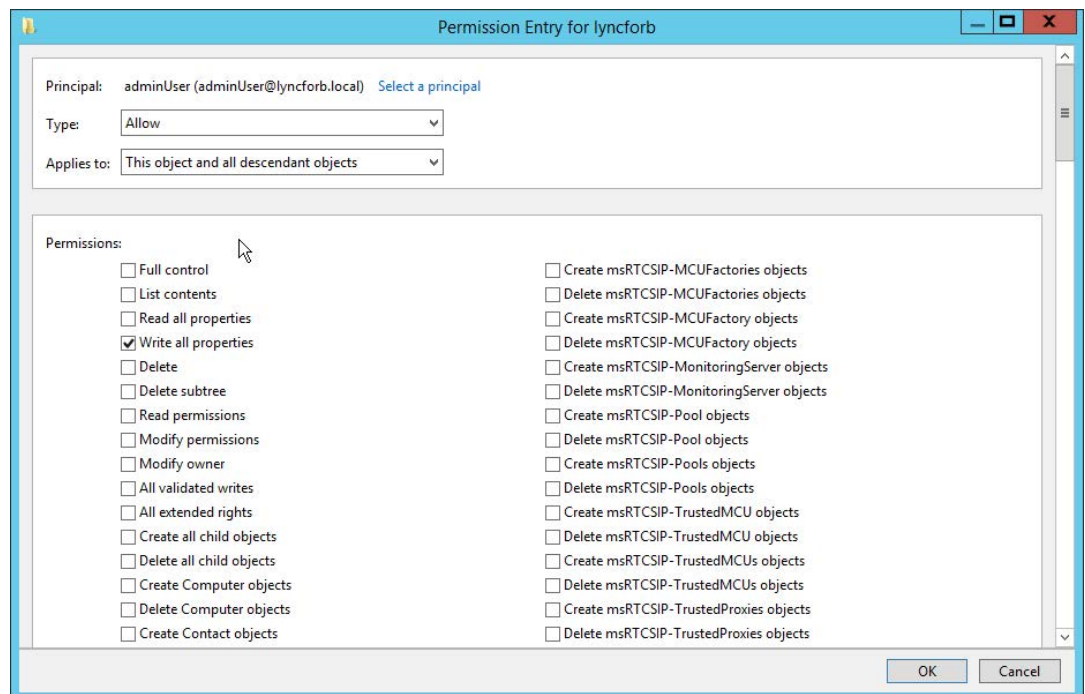

**Note:** Apply the **Reanimate tombstones rights** to the object being secured and its descendant objects.

### 7. Click **OK.**

**Note:** Only objects deleted after the delegation of the above-mentioned permissions can be restored.

## <span id="page-22-0"></span>**Group Management**

This section provides a detailed explanation on the permissions required to create, modify and delete groups in AD.

**Operation:** Create Groups

**Permissions needed:**

- Must be a member of the Account Operators Group
- Must have the Read and Write permissions on all the group objects of the required OU.

## **Steps to grant the permissions to create groups.**

- 1. Logon to your Domain controller and launch the **Active Directory Users and Computers.**
- 2. Locate and right click the domain/OU for which you wish to grant the required permissions and select **Delegate Control.** The Delegation of Control wizard will pop-up.
- 3. Click **Next,** add the required user account and click **Next.**
- 4. Select the **Create a custom task to delegate** option
- 5. Select the **Only objects in this folder** option and select the Group objects checkbox.

Also select the **Create selected objects in this folder** option as depicted in the following image.

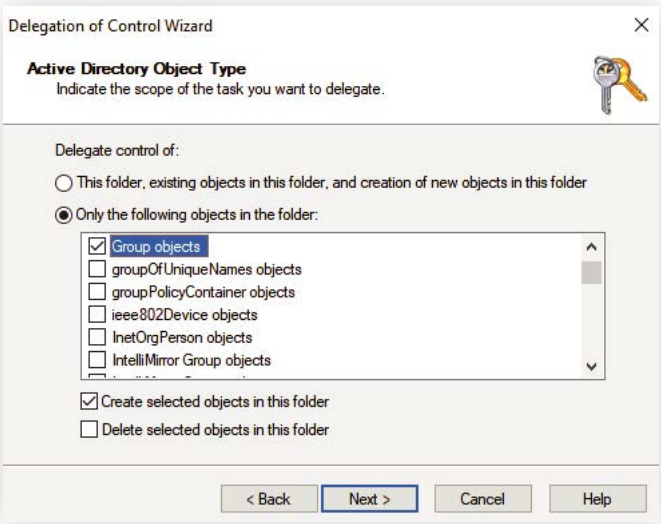

- 6. Click on **Next.** Under the **Show these permissions** section, select **General** and **Property-specific** options.
- 7. Under the permissions section, select the **Read** and **Write** permissions and click on **Next.**
- 8. Click **Finish.**

<span id="page-23-0"></span>**Operation:** Modify Groups

**Permissions needed:**

- Must be a member of the Account Operators Group

- Must have the Read, Write, Read All Properties permissions on all the group objects of the required OU.

## **Steps to grant the permissions to modify groups.**

- 1. Logon to your Domain controller and launch the **Active Directory Users and Computers.**
- 2. Locate and right click the domain/OU for which you wish to grant the required permissions and select **Delegate Control.** The Delegation of Control wizard will pop-up.
- 3. Click **Next,** add the required user account and click **Next.**
- 4. Select the **Create a custom task to delegate** option
- 5. Select the **Only objects in this folder** option and select the **Group objects** checkbox as indicated in the following image.

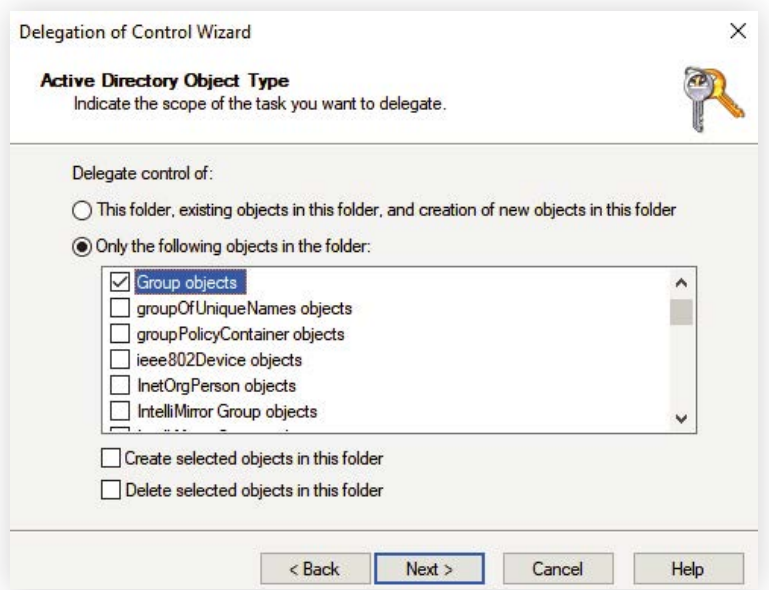

- 6. Click on **Next.** Under the **Show these permissions** section, select **General** and **Property-specific** options.
- 7. Under the permissions section, select the **Read, Write** and **Read all** properties **permissions** and click on **Next.**
- 8. Click **Finish.**

<span id="page-24-0"></span>**Operation:** Delete Groups

**Permissions needed:**

- Must be a member of the Account Operators Group
- Must have the Delete All Child Objects permission on all the group objects of the required OU.

## **Steps to grant the permissions to delete groups.**

- 1. Logon to your Domain controller and launch the **Active Directory Users and Computers.**
- 2. Locate and right click the domain/OU for which you wish to grant the required permissions and select **Delegate Control.** The Delegation of Control wizard will pop-up.
- 3. Click **Next,** add the required user account and click **Next.**
- 4. Select the **Create a custom task to delegate** option.
- 5. Select the **Only objects in this folder** option and select the Group objects checkbox. Also select the **Delete selected objects in this folder** option as depicted in the image below:

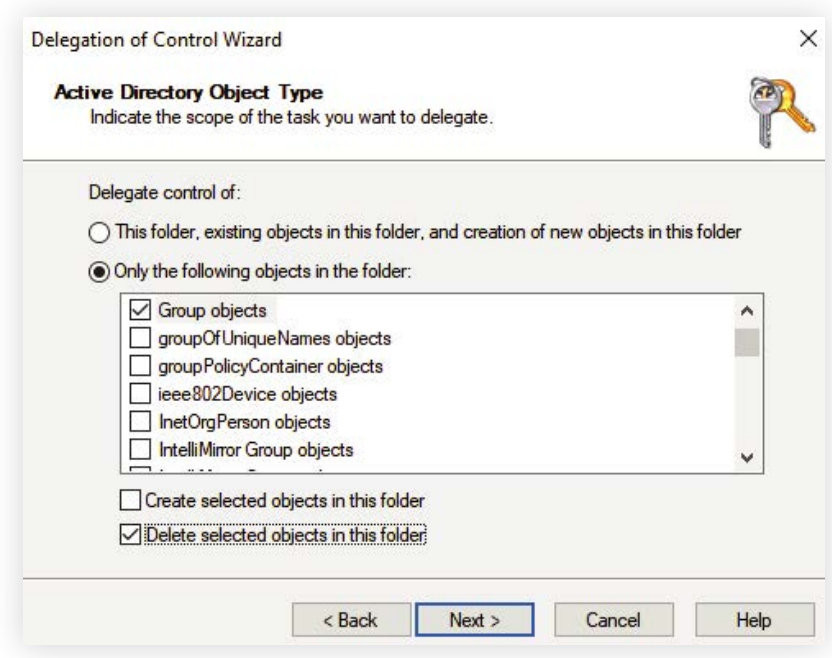

- 6. Click on **Next.** Under the **Show these permissions** section, select **General** and **Creation/Deletion of specific child objects** options.
- 7. Under the permissions section, select the **Delete all child objects permission** and click on **Next.**
- 8. Click **Finish.**

<span id="page-25-0"></span>**Operation:** Restore groups

#### **Permissions needed:**

- The users modifying the permissions on the deleted objects container must be a member of the Domain Admins group.

- The Active Directory Application Mode (ADAM) tool has to be downloaded and installed separately in domain controllers running Windows Server 2000 and 2003.

## **Steps to grant the permissions required to restore a deleted AD group**

Any object deleted from AD is stored in the deleted objects container and can be restored before the end of its tombstone lifetime period. To restore a deleted AD object, non-administrators must have sufficient permission to access this container. To grant the required permissions:

- 1. Log in to your **domain controller** and launch the ADAM tools Command Prompt.
- 2. Specify a command in the following format: dsacls "CN=Deleted Objects,DC=**admanagerplus**, DC=**com**" /takeownership

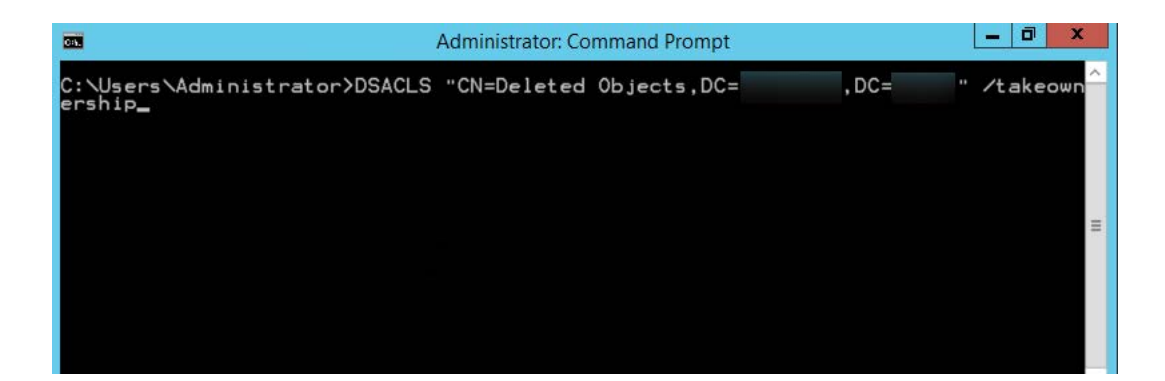

#### **Note:**

- Every domain in a forest will have its own deleted objects container, so it's essential to specify the domain name of the deleted objects container for which you would like to modify permissions.
- Replace **admanagerplus** and **com** with your domain components.
- 3. To grant permission to a security principal to access the deleted objects container, specify a command in the following format: dsacls "CN=Deleted Objects,DC=admanagerplus,DC=com" /g ADMANAGERPLUS\LukeJohnson:LCRPWP

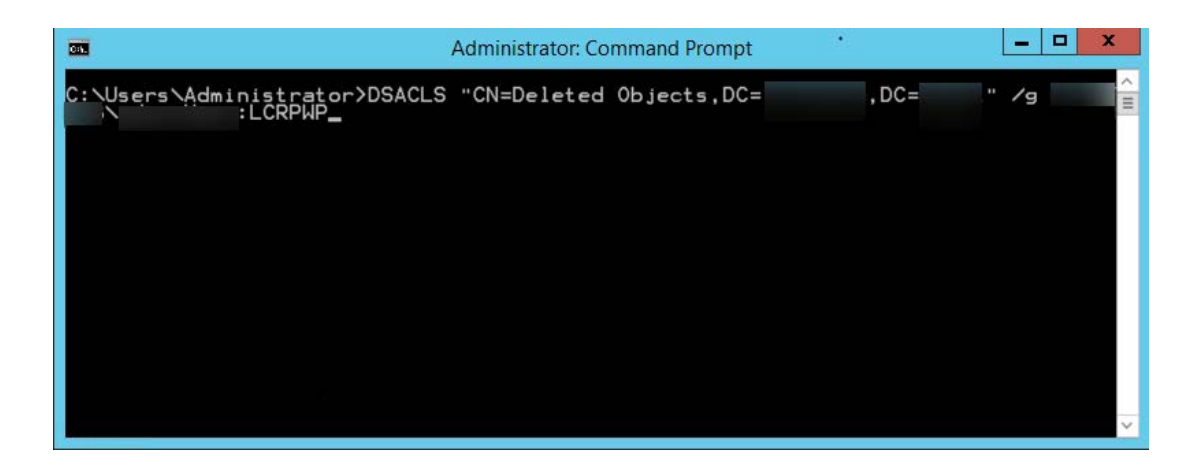

**Note:** Replace "LukeJohnson" with the security principal of your choice.

- 4. Next, connect to the default naming context, right-click on the domain root, and select **Properties.**
- 5. In the **Security** tab, click **Advanced.**
- 6. Add the user or group, and select the following rights:
	- a. Reanimate tombstones

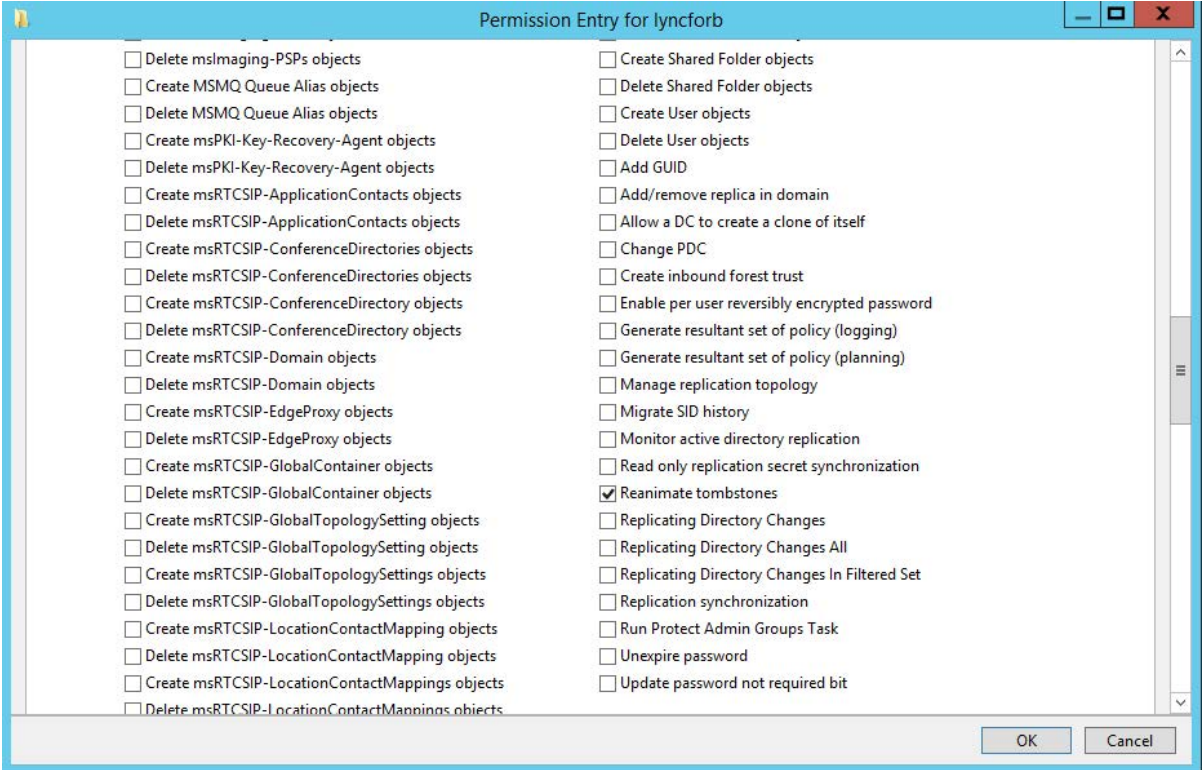

## b. Create Group objects

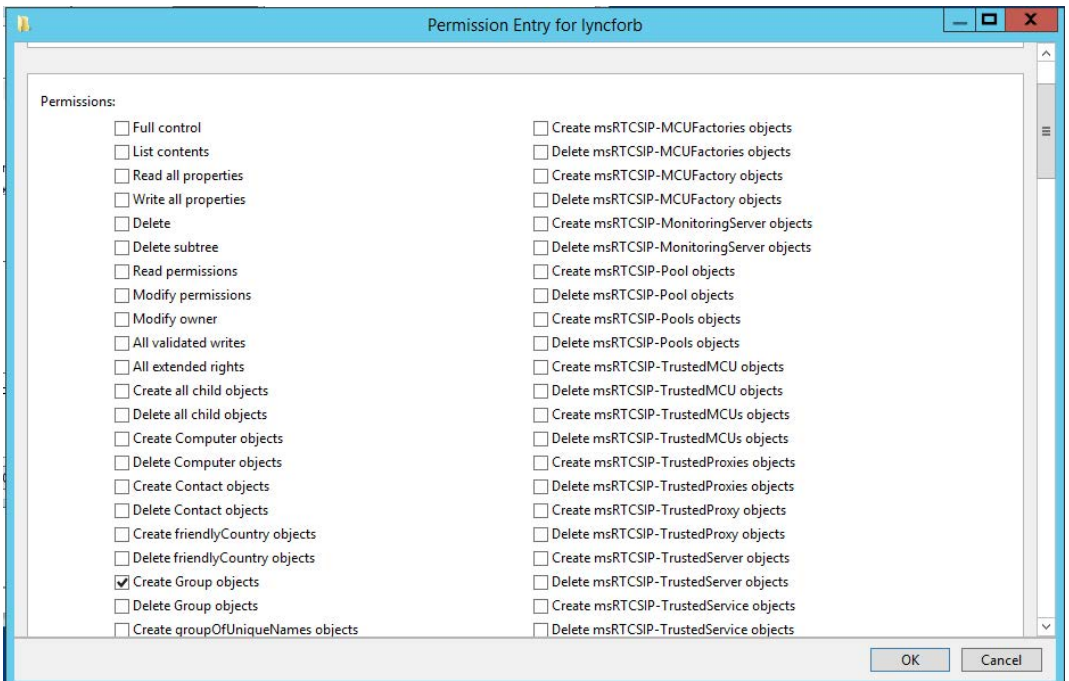

## c. Write all properties

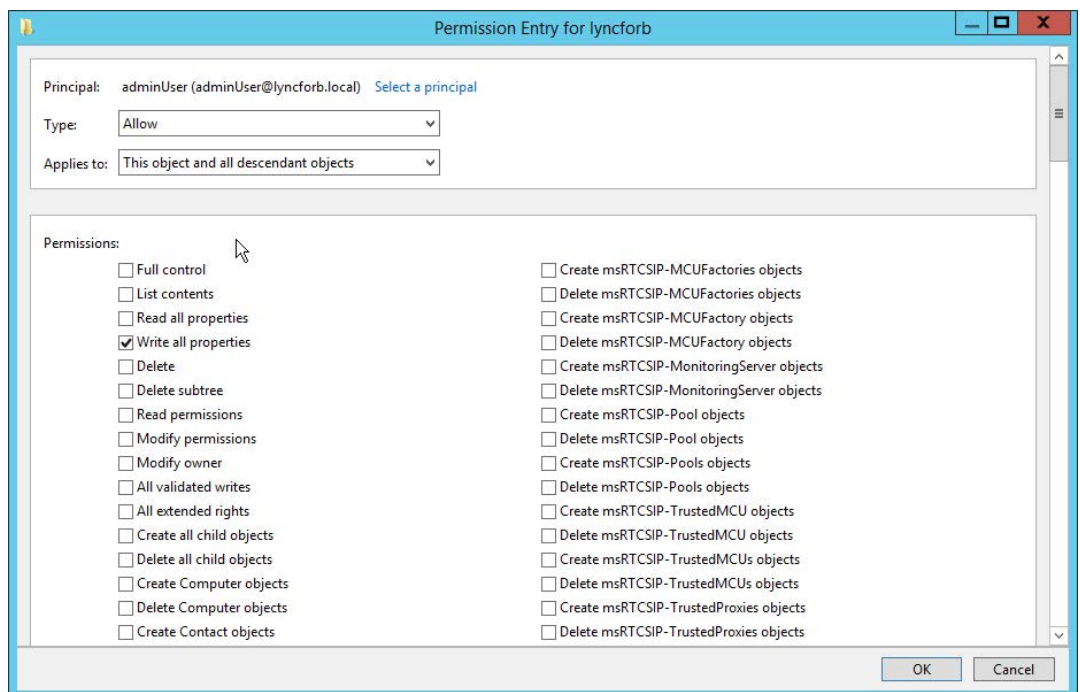

**Note:** Apply the **Reanimate tombstones rights** to the object being secured and its descendant objects.

### 7. Click **OK.**

**Note:** Only objects deleted after the delegation of the above-mentioned permissions can be restored.

## <span id="page-28-0"></span>**GPO Management and Reporting**

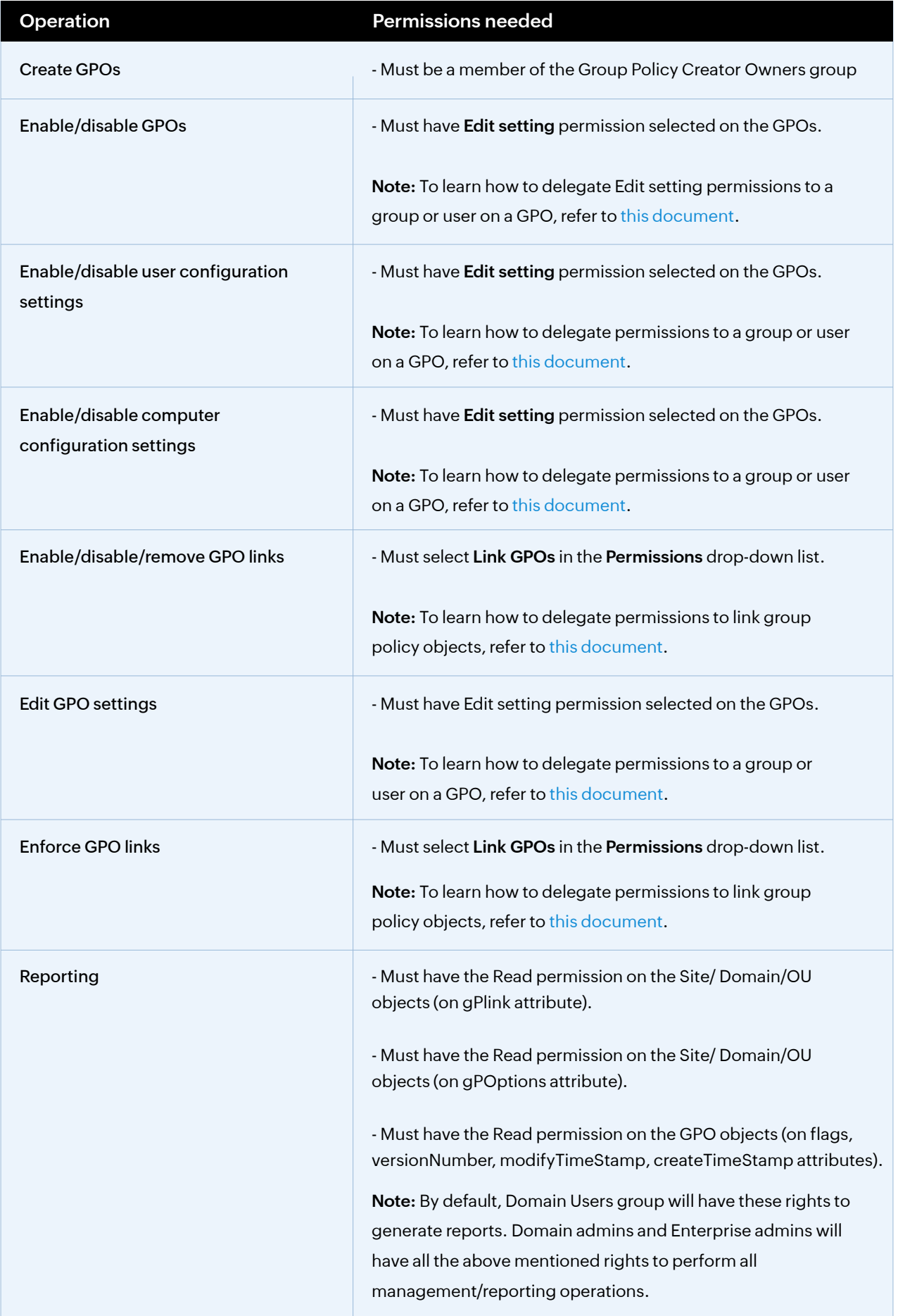

## <span id="page-29-0"></span>**AD Reporting**

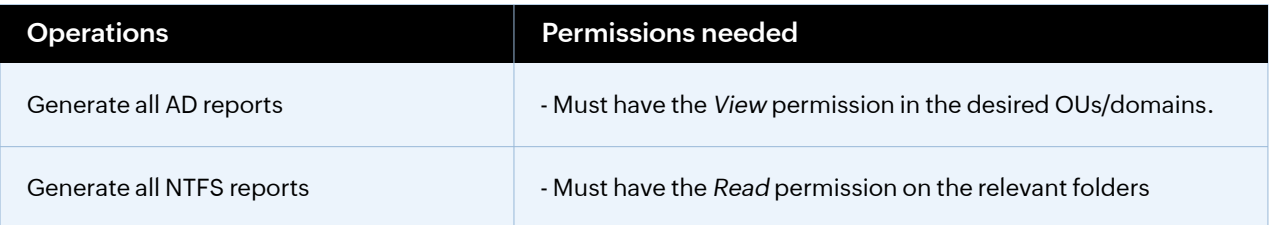

Note: Besides the permissions listed above, the *Replication Directory Changes* permission has to be granted for effective data synchronization between AD and ADManager Plus if the service account does not have domain administrative privileges.

**Operation:** Generate BitLocker reports

#### **Permissions needed:**

- Must have the View permission in the desired OUs and domains

## **Steps to grant permissions to view BitLocker recovery keys**

- 1. Log in to your domain controller and launch **Active Directory Users and Computers.**
- 2. Locate and right-click the **domain** or **OU** for which you wish to grant the required permissions and select **Delegate Control**. The Delegation of Control wizard will pop-up.
- 3. Click **Next.**
- 4. Select the desired **user account** or **group**, and click **Next.**
- 5. Select **Create a custom task to delegate** and click **Next.**

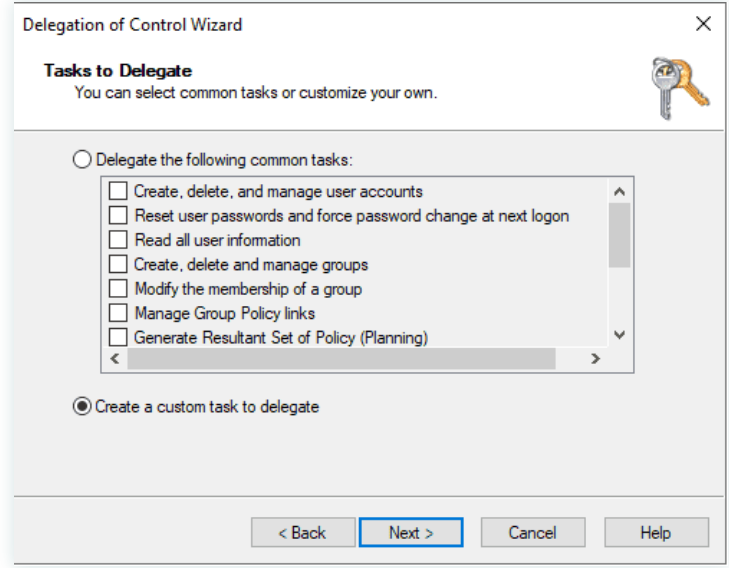

6. Select the **Only the following objects in the folder** option, check ms**TPM-InformationObject objects** and **msFVE-RecoveryInformation objects**, and then click **Next.**

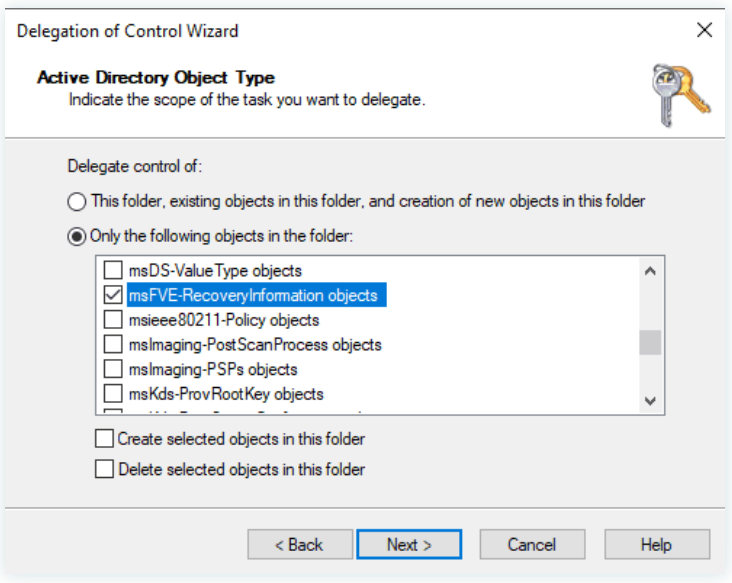

- 7. Under the *Show these permissions* section, select **General** and **Property-specific.**
- 8. Under the *Permissions* section, select the **Read, Write**, and **Read All Properties** permissions, and then click **Next.**

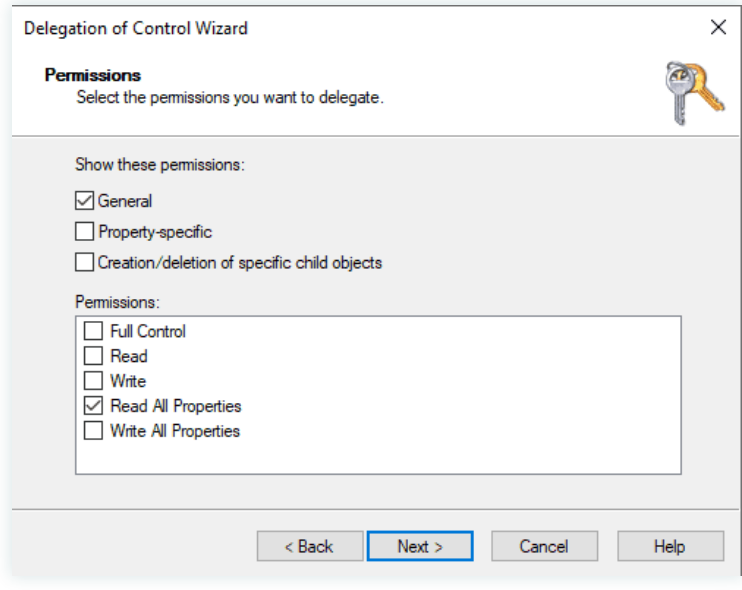

9. Click **Finish.**

<span id="page-31-0"></span>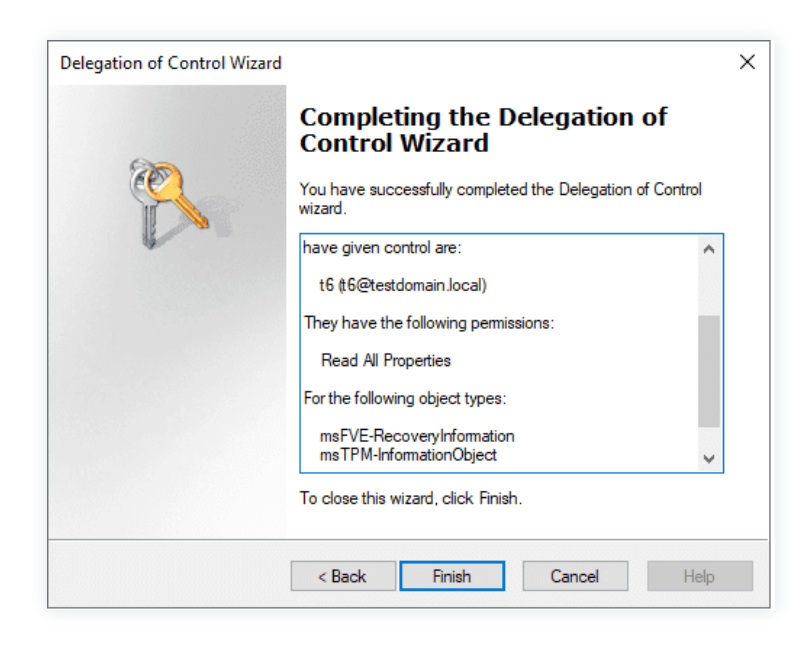

## **File Permission Management**

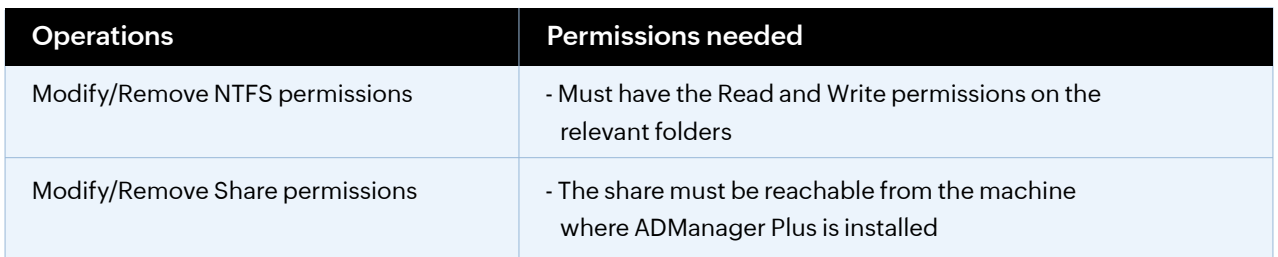

## **Exchange Management**

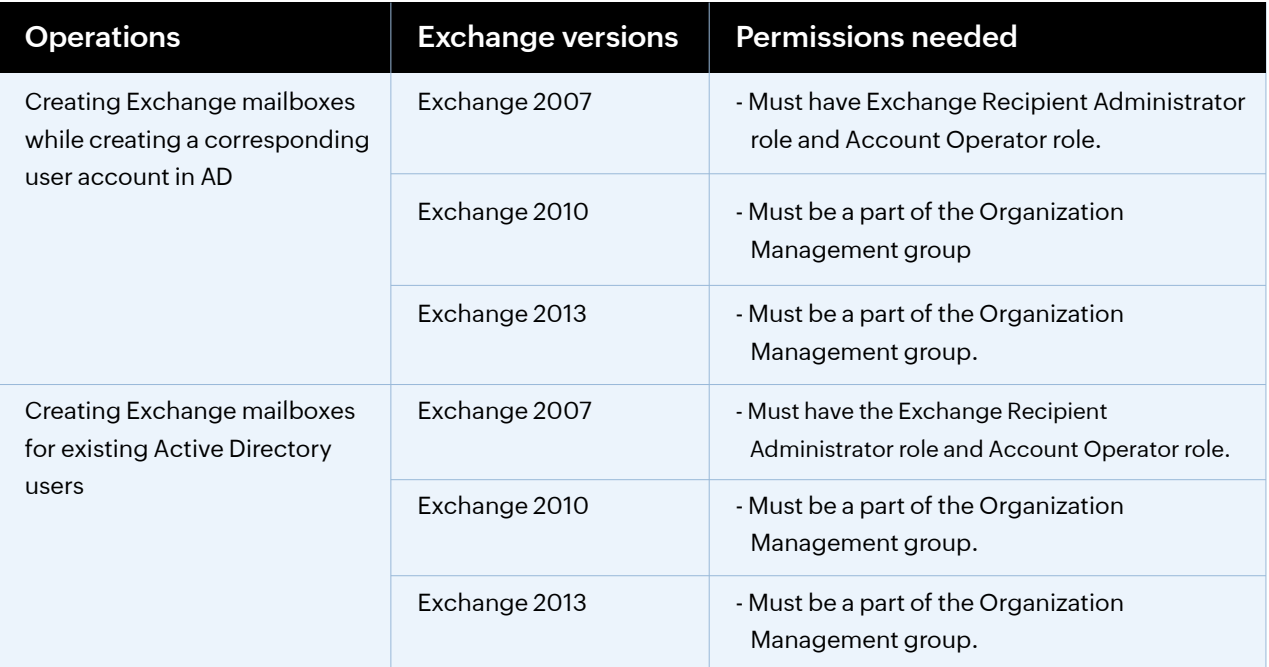

<span id="page-32-0"></span>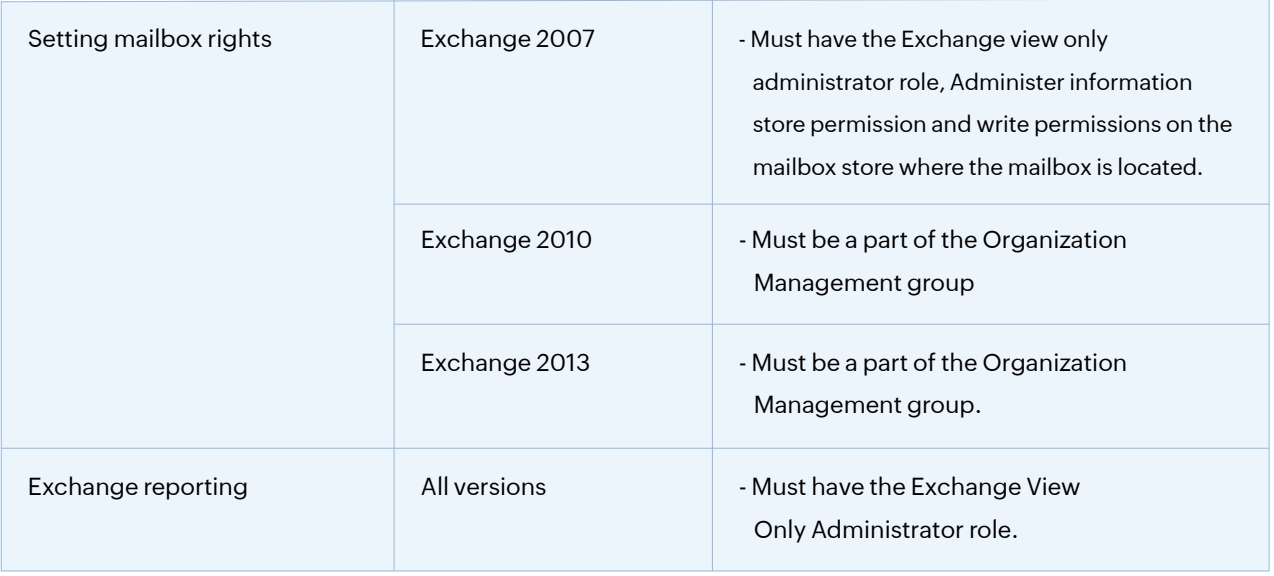

Note: Only enterprise admins can perform cross-forest Exchange management.

## **Microsoft 365 Management and Reporting**

The roles and permissions (minimum scope) required for a service account configured in ADManager Plus are listed below.

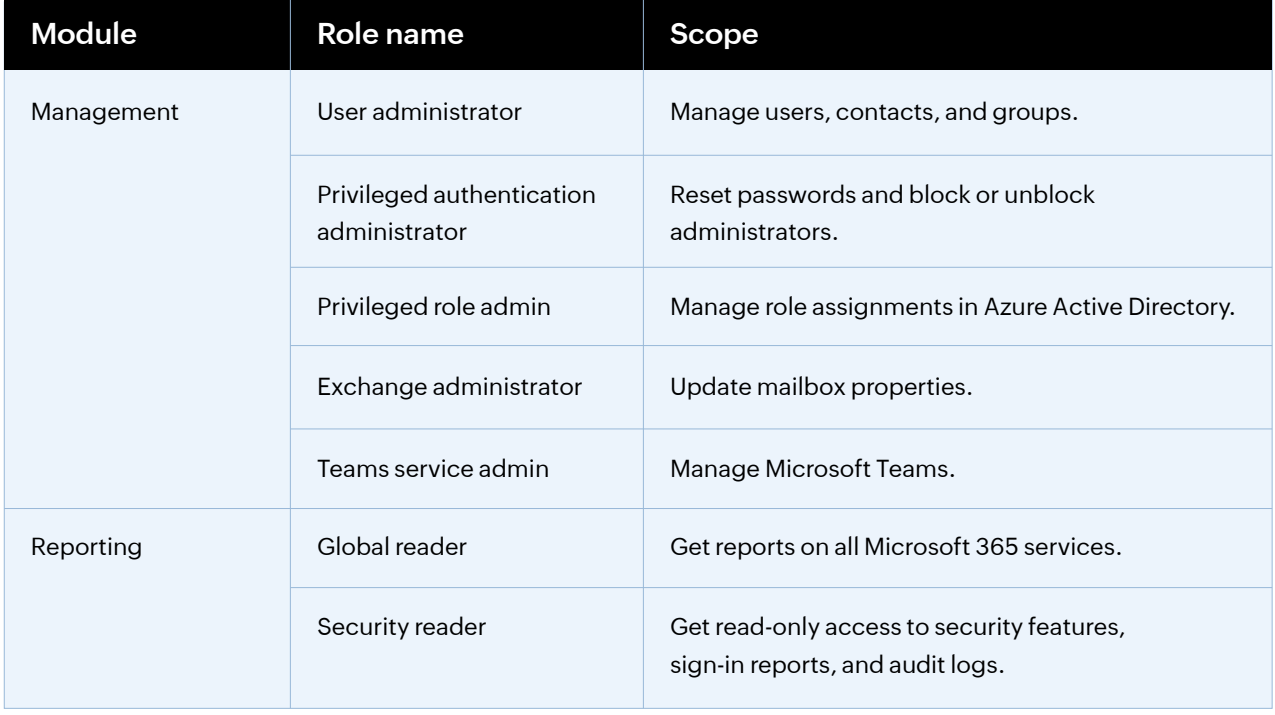

<span id="page-33-0"></span>The roles and permissions (minimum scope) required for an Azure Active Directory application configured in ADManager Plus are listed below.

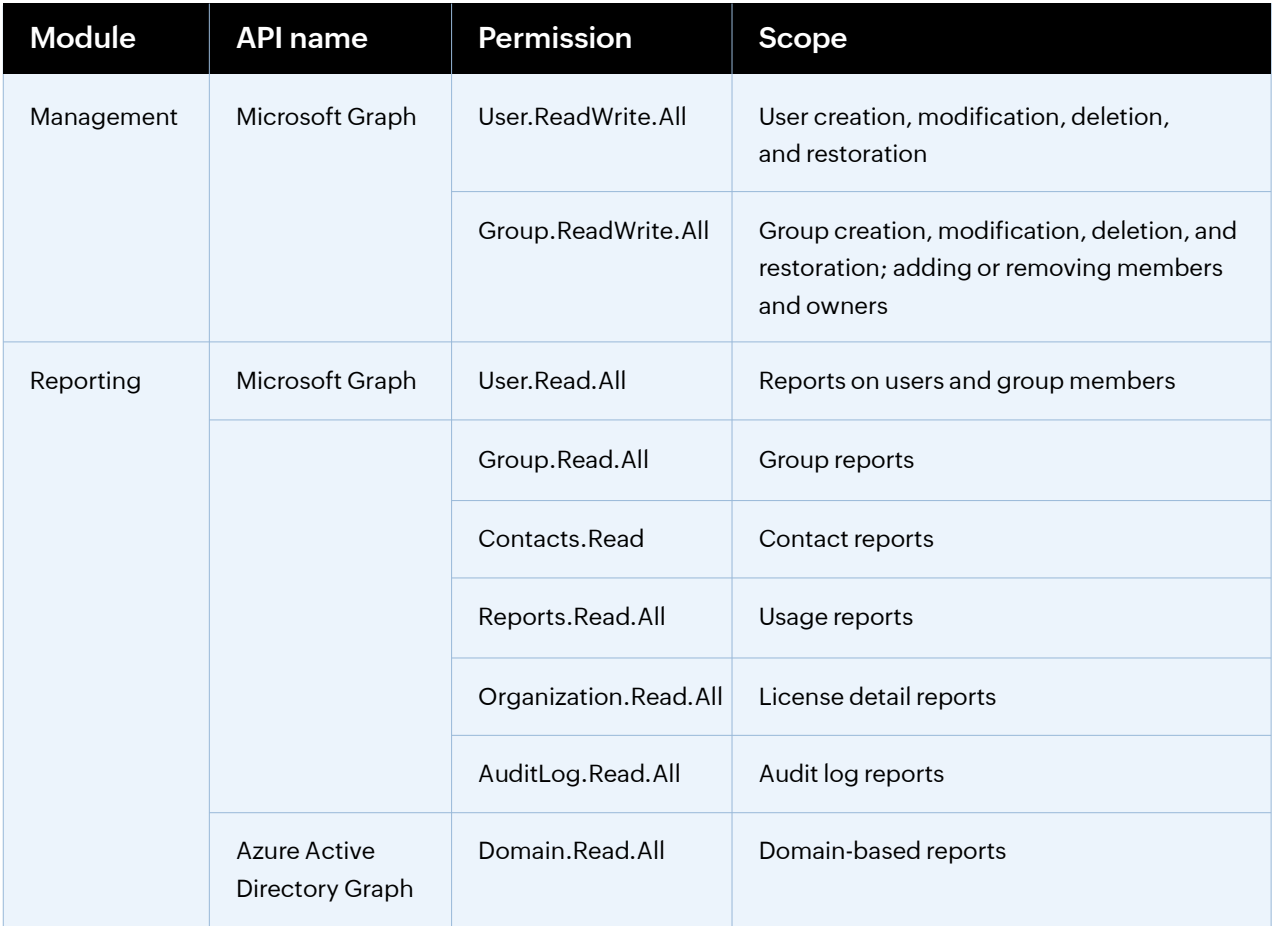

To know about the prerequisites for configuring a Microsoft 365 account in ADManager Plus, click here.

## **Active Directory migration**

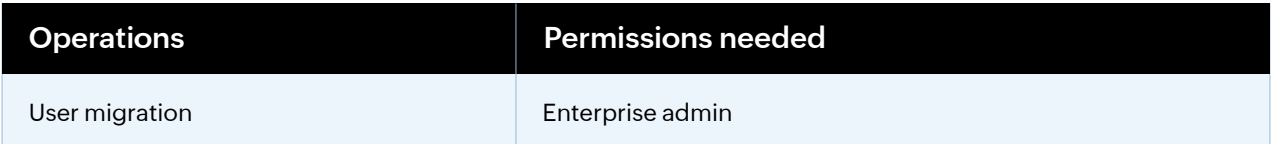

## <span id="page-34-0"></span>**Google Workspace Management and Reporting**

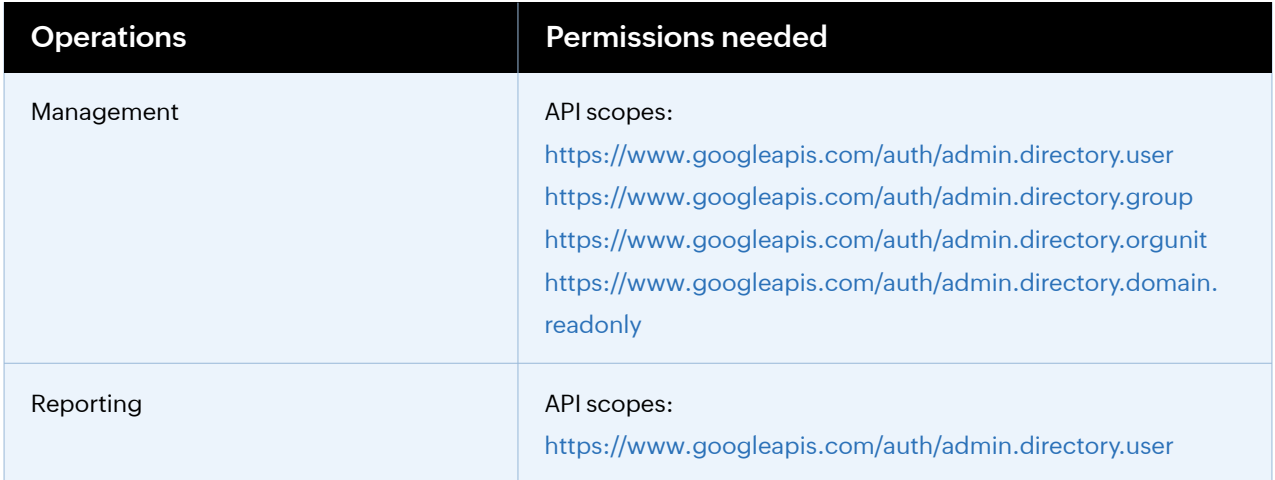

To know about the pre-requisites for configuring a G Suite (Google Apps) account in ADManager Plus, [click here.](https://www.manageengine.com/products/ad-manager/help/admin-settings/google-apps-active-directory-management-tool.html)

## **High Availability Prerequisites**

High availability refers to a system or component which aims to ensure an agreed level of operational performance for a higher than normal period. ADManager Plus helps administrators maintain high availability for a server in case of failure of the primary server.

ADManager Plus achieves this by employing a high availability architecture which designates a backup server to act as a shield to the primary server.

- The same database is used for both the servers and at any given time, a single server will cater to user requests and the other will be inactive.
- Whenever the primary server runs encounters unplanned downtime, the standby server becomes operational and takes control of components.

### **Prerequisites:**

- Both the primary and the secondary server must be in the same subnet.

- The user account configured in both the services must be a member of the Domain Admins group while configuring high availability in ADManager Plus.

#### **Note:**

Later on, you can remove this user account from the Domain Admins group. However, ensure that this user account has the NTFS and share permissions on both the primary and the secondary servers along with C\$(admin share).

If you need any further assistance or information, please write to support@admanagerplus.com or call us at +1 844 245 1108.

## **Our Products**

[AD360](https://www.manageengine.com/active-directory-360/index.html?pdfadmp) | [Log360](https://www.manageengine.com/log-management/?pdfadmp) | [ADAudit Plus](https://www.manageengine.com/products/active-directory-audit/?pdfadmp) | [ADSelfService Plus](https://www.manageengine.com/products/self-service-password/?pdfadmp) | [M365 Manager Plus](https://www.manageengine.com/microsoft-365-management-reporting/?pdfadmp) | [RecoveryManager Plus](https://www.manageengine.com/ad-recovery-manager/?pdfadmp)

#### ManageEngine **ADManager Plus**

ADManager Plus is an identity governance and administration (IGA) solution that simplifies identity management, ensures security, and improves compliance. With ADManager Plus, manage the user life cycle from provisioning to deprovisioning, run access certification campaigns, orchestrate identity management across enterprise applications, and protect data on your enterprise platforms with regular backups. Use over 200 reports to gain valuable insights into identities and their access rights. Improve the efficiency of your IGA operations with workflows, automations, and role-based access control policies. ADManager Plus' Android and iOS applications help with on-the-go AD and Azure AD management.

For more information about ADManager Plus, visit [manageengine.com/products/ad-manager/.](https://www.manageengine.com/products/ad-manager/)